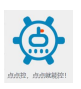

点点控,点点就能控!

# 点点控 APP 使用说明书

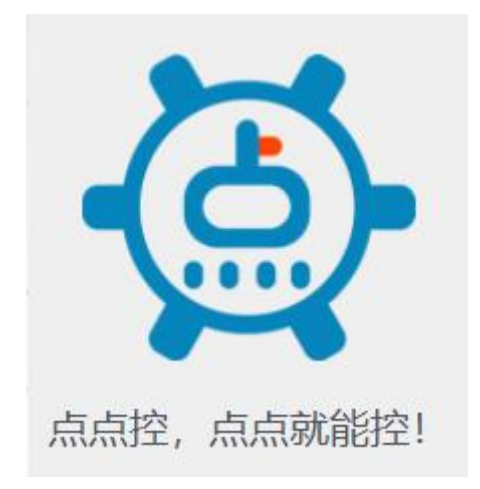

Ver. 4.0

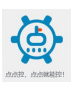

# 目录

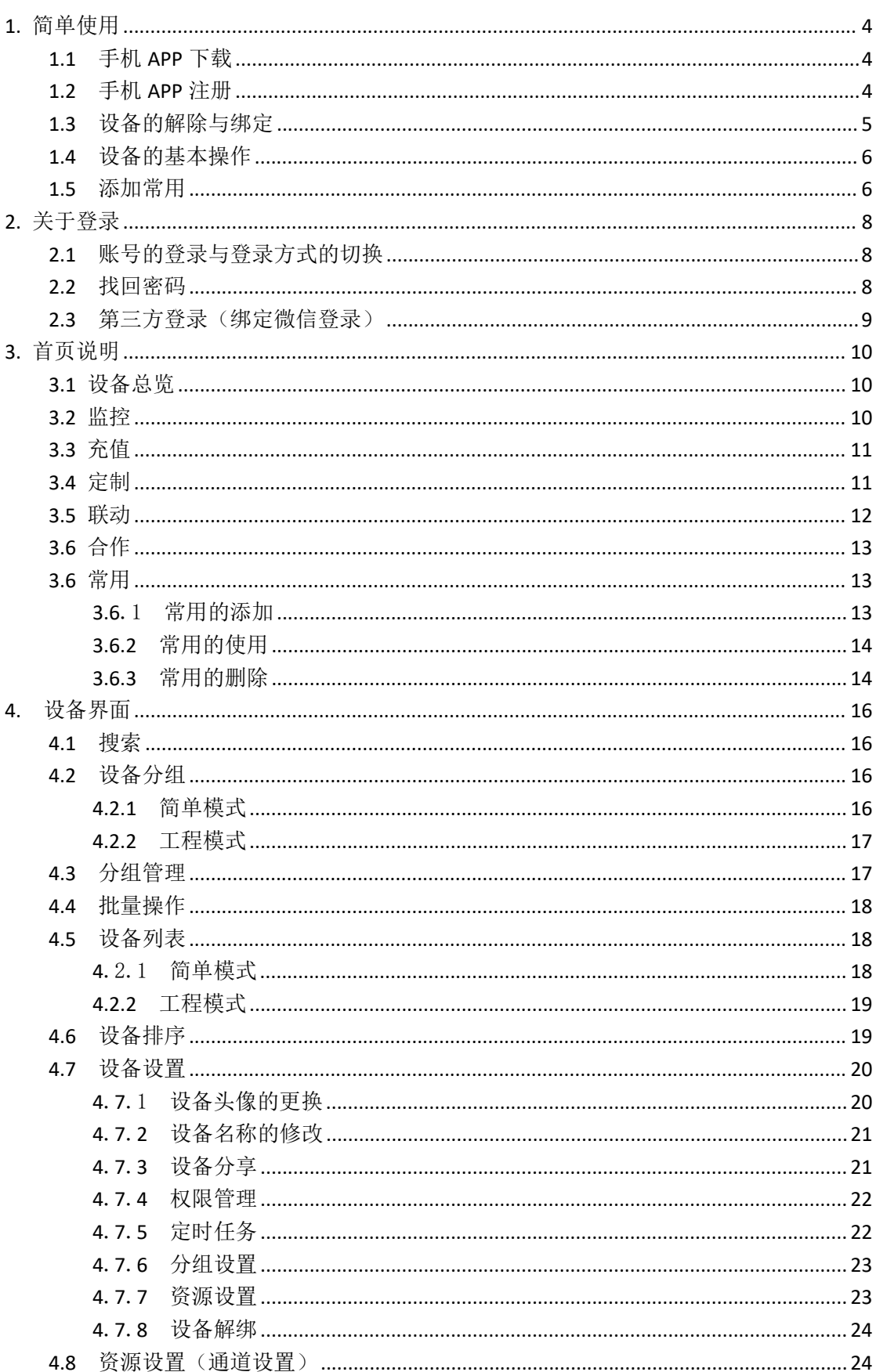

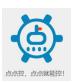

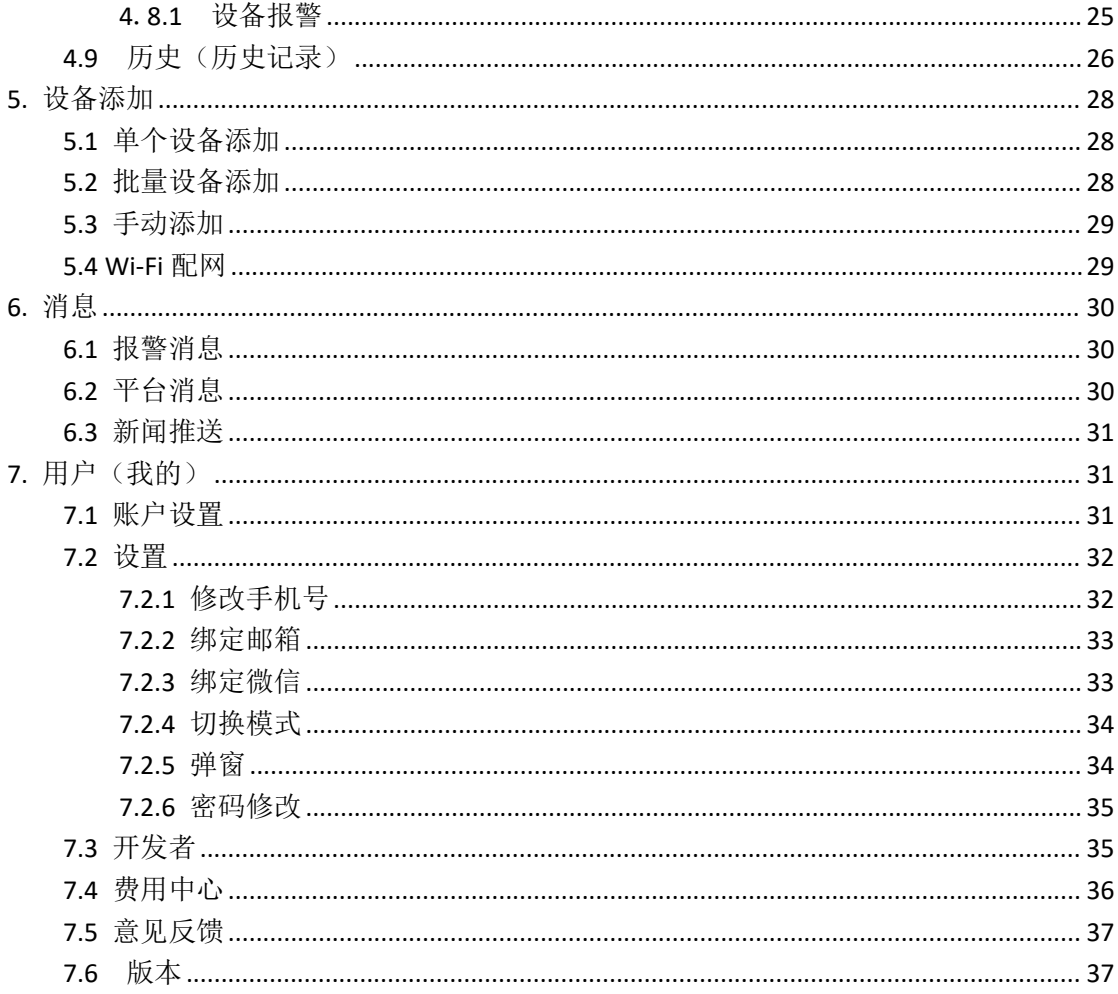

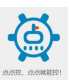

# <span id="page-3-0"></span>**1.** 简单使用

## <span id="page-3-1"></span>**1.1** 手机 **APP** 下载

手机应用市场或者苹果商店搜索"点点控"下载并安装。

下载安装完成后点击打开,运行 APP 即可,选择允许推送,然后您可以仔细 阅读我们的《服务协议和隐私政策》,来决定是否同意该条款。

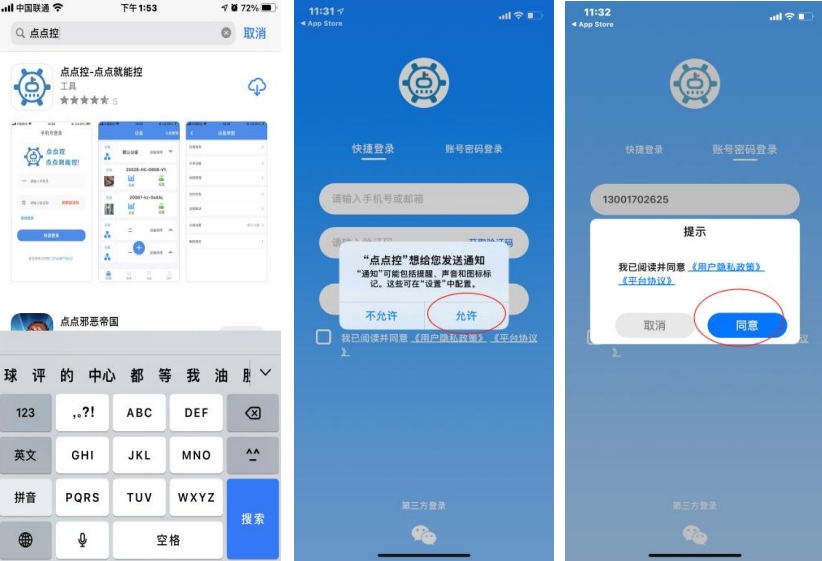

### <span id="page-3-2"></span>**1.2** 手机 **APP** 注册

新用户启动 APP 之后, 填写手机号或者邮箱账号, 收到验证码后填写, 点击确认,即可登录,同时也默认注册成功。

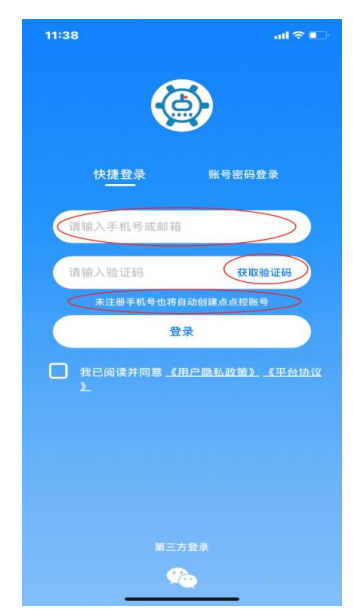

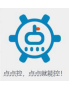

## <span id="page-4-0"></span>**1.3** 设备的解除与绑定

注册完成之后进入软件界面会看到系统中的默认分组中的测试设备,这 是系统自动分配所有用户的体验设备,用户可以点击设备,然后进入设备设 置界面,在此界面用户可以选择解除绑定测试设备。

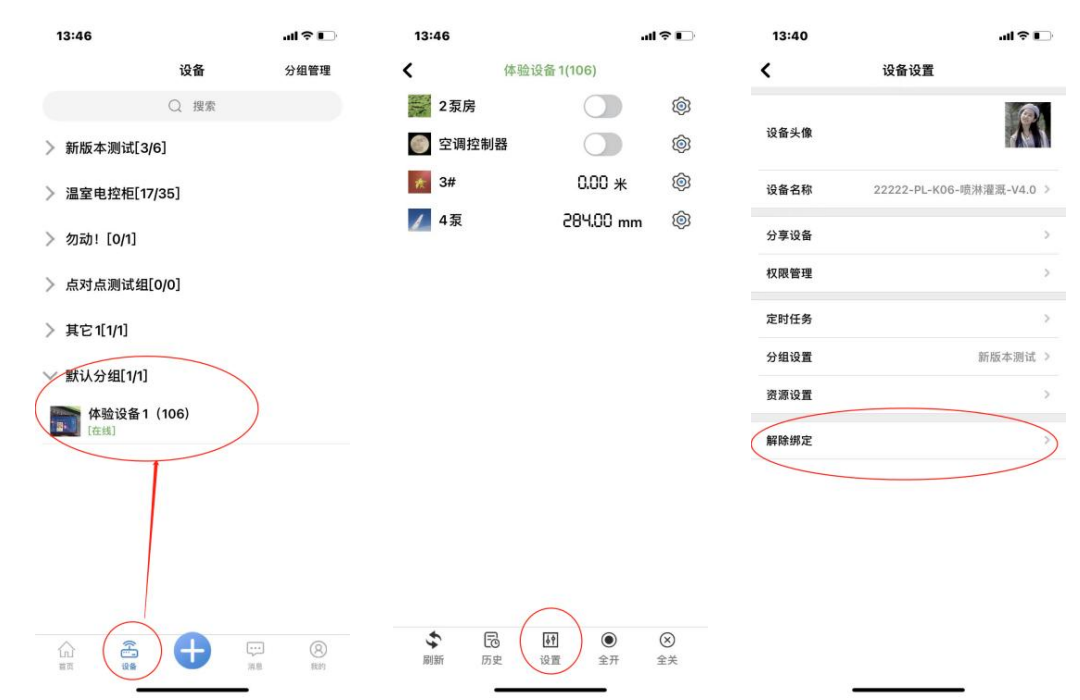

点击 APP 下方的蓝色的"+"即可扫码添加您购买设备上面的二维码,绑定成 功,实现远程控制。

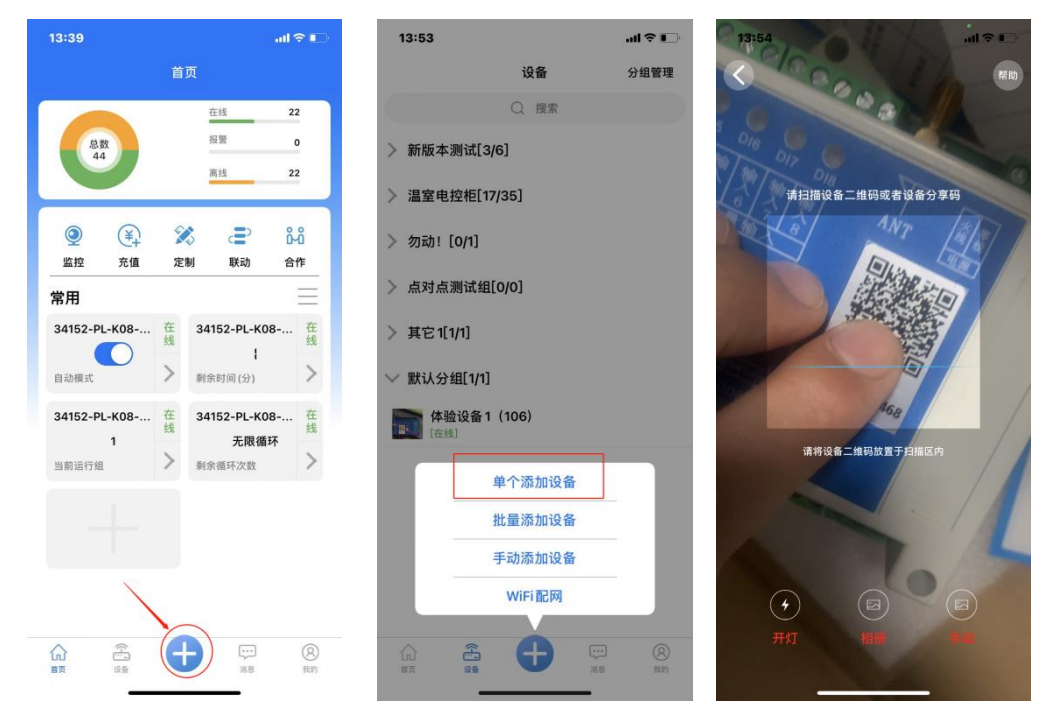

## <span id="page-5-0"></span>**1.4** 设备的基本操作

点击设备左侧图标处,即可进入设备资源界面,可以对设备进行操作,如 图所示:

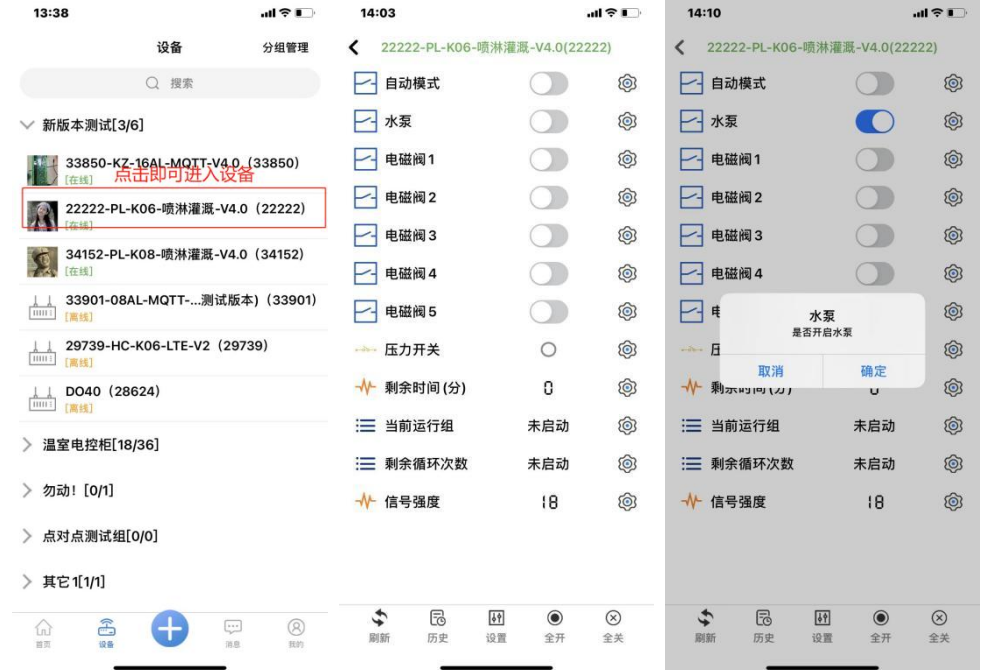

## <span id="page-5-1"></span>**1.5** 添加常用

方法 1: 点击首页中间下方的常用区域的灰色"+",界面转到设备列表, 点开对应设备,左滑即可添加对应的通道为常用。

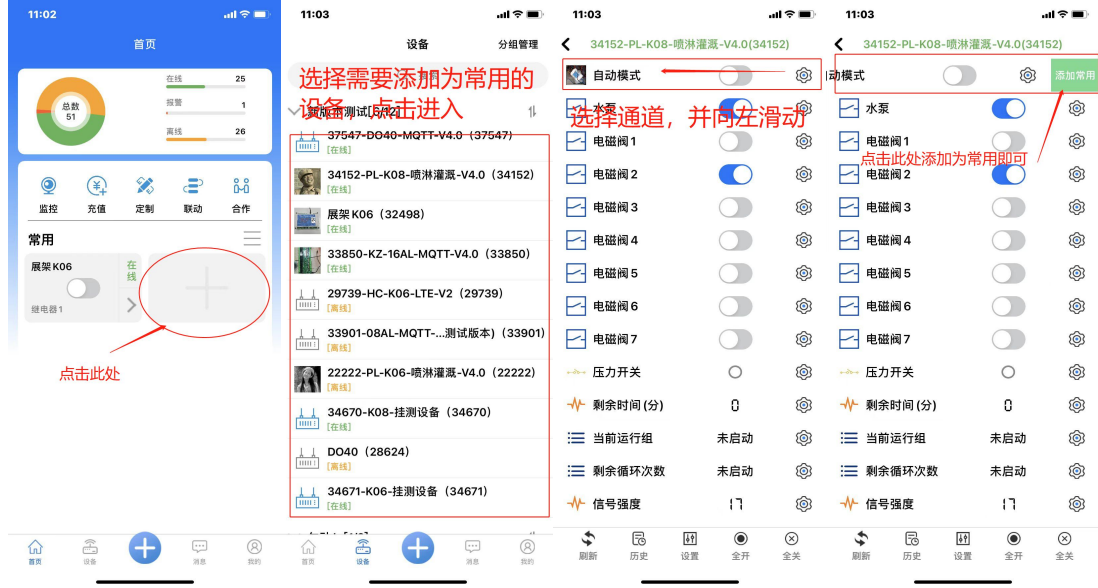

方法 2: 点击中间下方的"设备",进入设备界面,找到对应的设备对应的通 道,进入资源设置(通道设置),点击常用即可添加为常用资源。

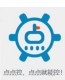

#### 点点控,点点就能控!

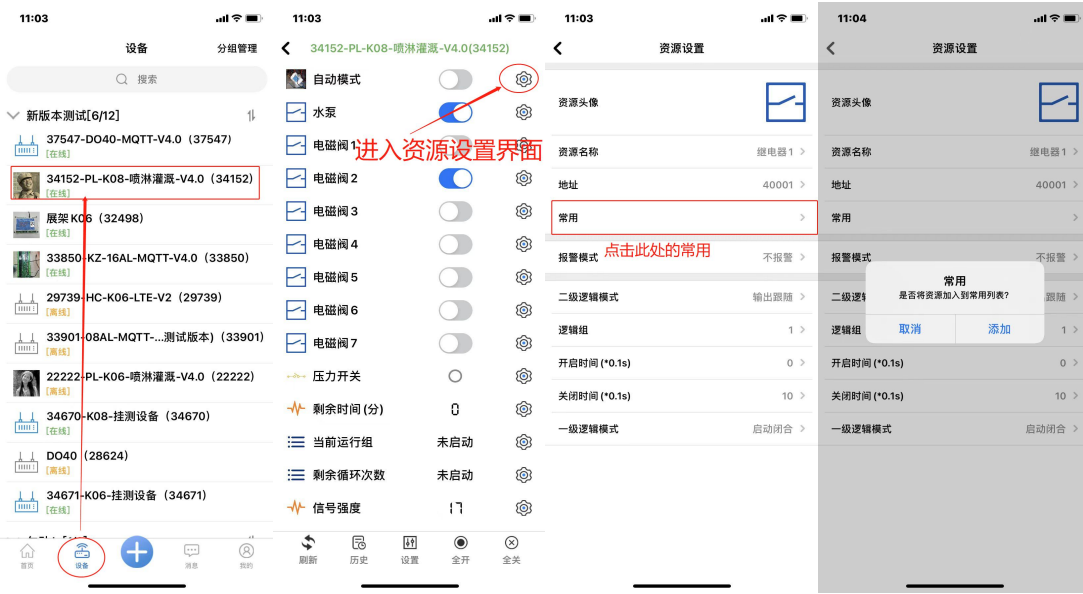

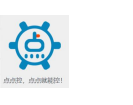

# <span id="page-7-0"></span>**2.** 关于登录

## <span id="page-7-1"></span>**2.1** 账号的登录与登录方式的切换

用户登录分为三种方式:分别为快捷登录(验证码登录)、账号密码登 录、第三方登录(微信登录),如下:

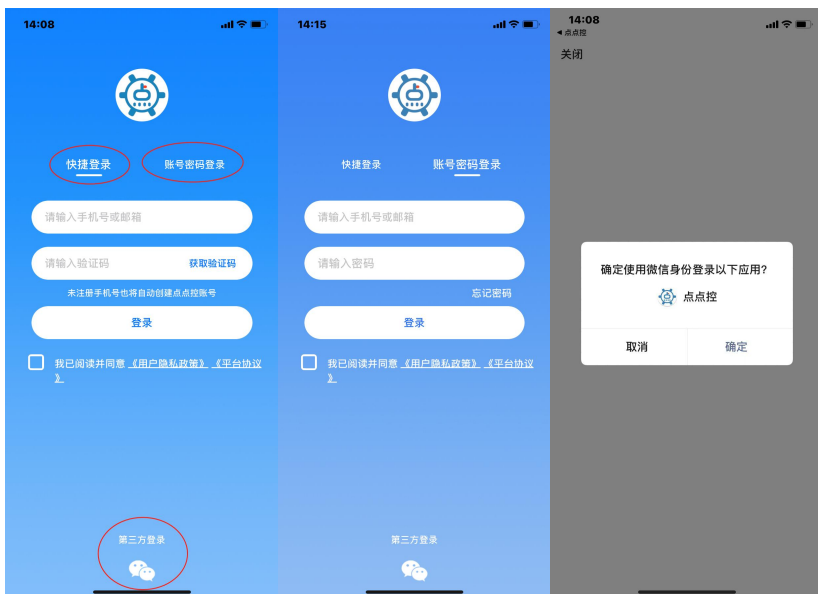

### <span id="page-7-2"></span>**2.2** 找回密码

用户可以从登录界面找回密码,需要用户输入已绑定的手机号或者邮箱 账号获取验证码后输入新密码即可。

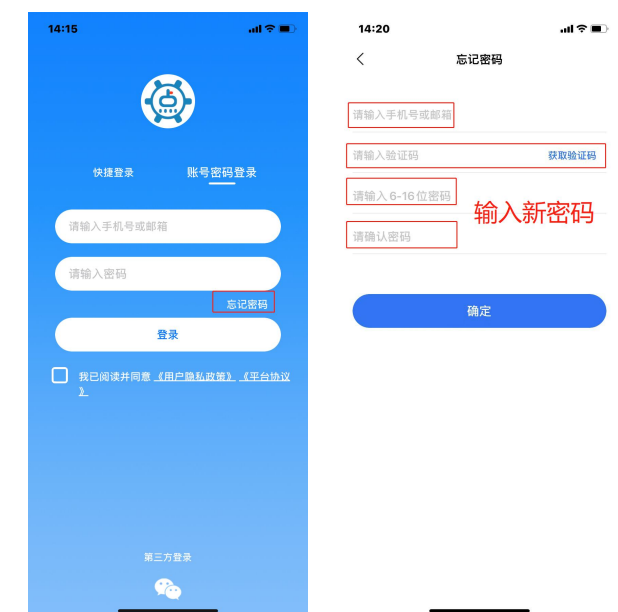

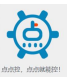

## <span id="page-8-0"></span>**2.3** 第三方登录(绑定微信登录)

在登录界面,点击中间下方的"微信"图标,即可进入微信授权界面, 点击"允许"授权后,输入注册点点控的手机号码,收取验证码,即可绑定 成功。在之后的登录中可以直接在登录界面点击"微信"图标即可快速登录, 不需要验证码以及密码。

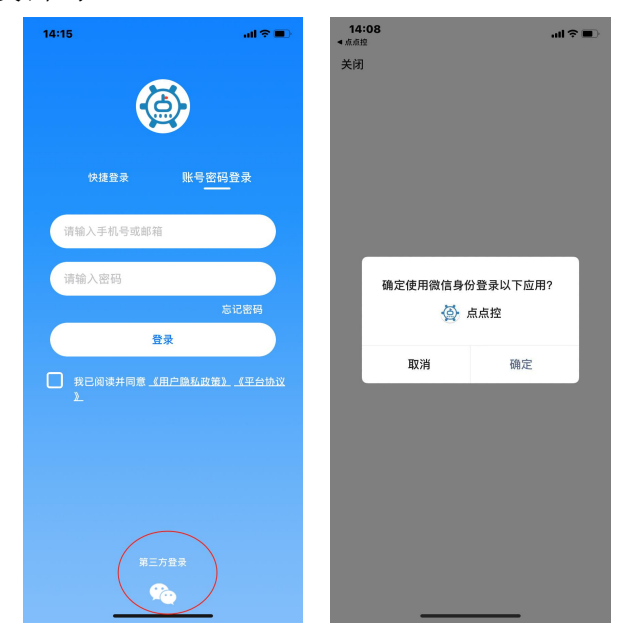

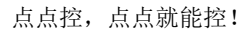

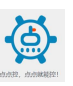

# <span id="page-9-0"></span>**3.** 首页说明

## <span id="page-9-1"></span>**3.1** 设备总览

设备总览可以查看设备总数、在线设备数、报警设备数、离线设备数; (目前暂不支持离线设备分类和报警设备分类,相关功能正在开发中)

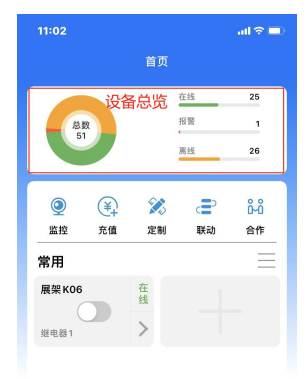

 $\bullet$  $\overline{\mathbb{Q}}$  $\widehat{\omega}$  $\begin{picture}(20,20) \put(0,0){\line(1,0){10}} \put(15,0){\line(1,0){10}} \put(15,0){\line(1,0){10}} \put(15,0){\line(1,0){10}} \put(15,0){\line(1,0){10}} \put(15,0){\line(1,0){10}} \put(15,0){\line(1,0){10}} \put(15,0){\line(1,0){10}} \put(15,0){\line(1,0){10}} \put(15,0){\line(1,0){10}} \put(15,0){\line(1,0){10}} \put(15,0){\line(1$  $\bigotimes_{mn}$ 

## <span id="page-9-2"></span>**3.2** 监控

目前点点控支持摄像头功能,支持凯锐视讯和萤石云的直播链接的接入。 (注意:直播链接需要联系摄像头销售方获取)

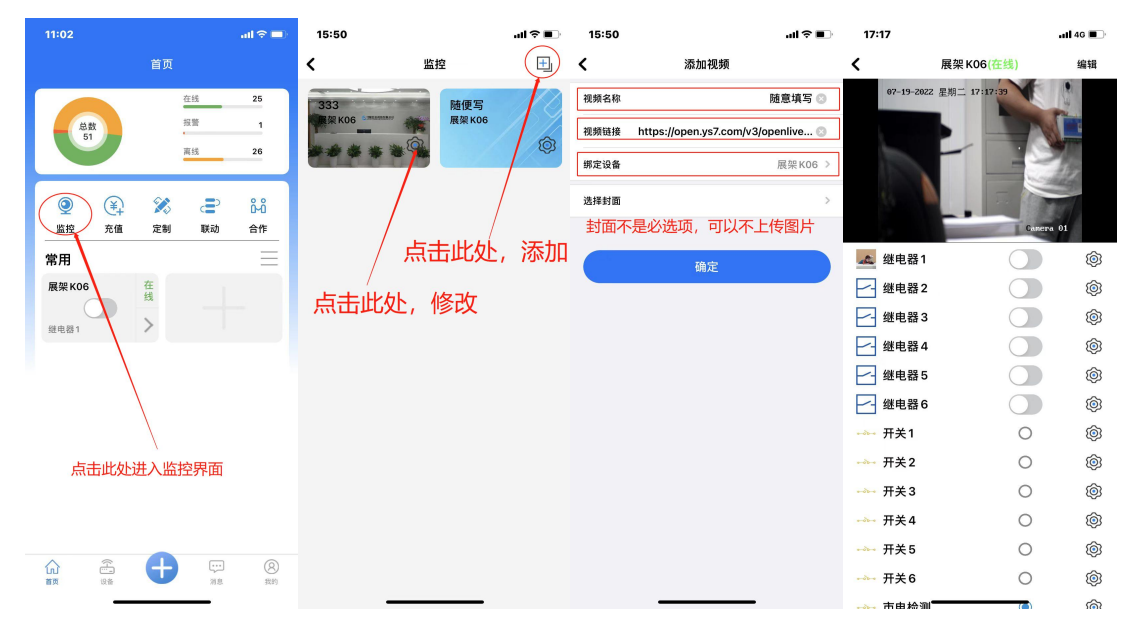

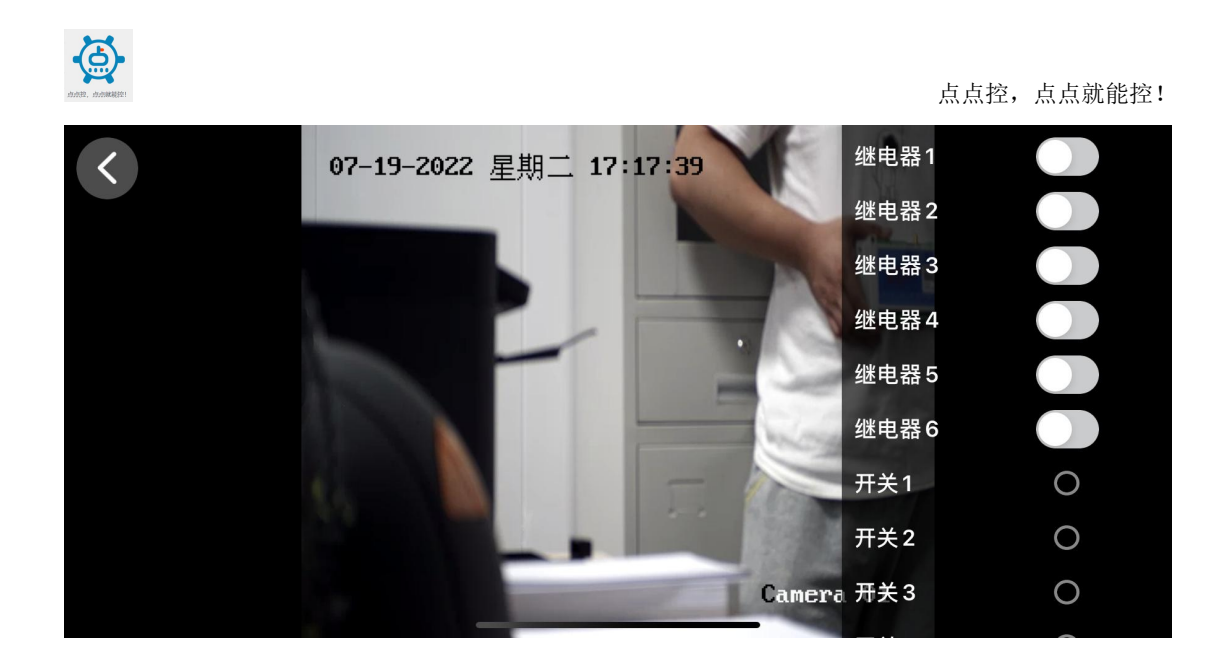

## <span id="page-10-0"></span>**3.3** 充值

充值的主要内容为短信充值(报警短信用)、语音充值(报警电话用)、 流量充值(设备联网用),其中短信充值、语音充值为点点控收取后给用户换算 成剩余短信和语音数量。流量充值为我司代收费, 用以续费 4G 款物联网设备中 的物联网卡。

自 **2022** 年已经有多家硬件销售公司开始使用芯片式物联网卡,并且包含 终身资费,点点控平台无需代为收取。

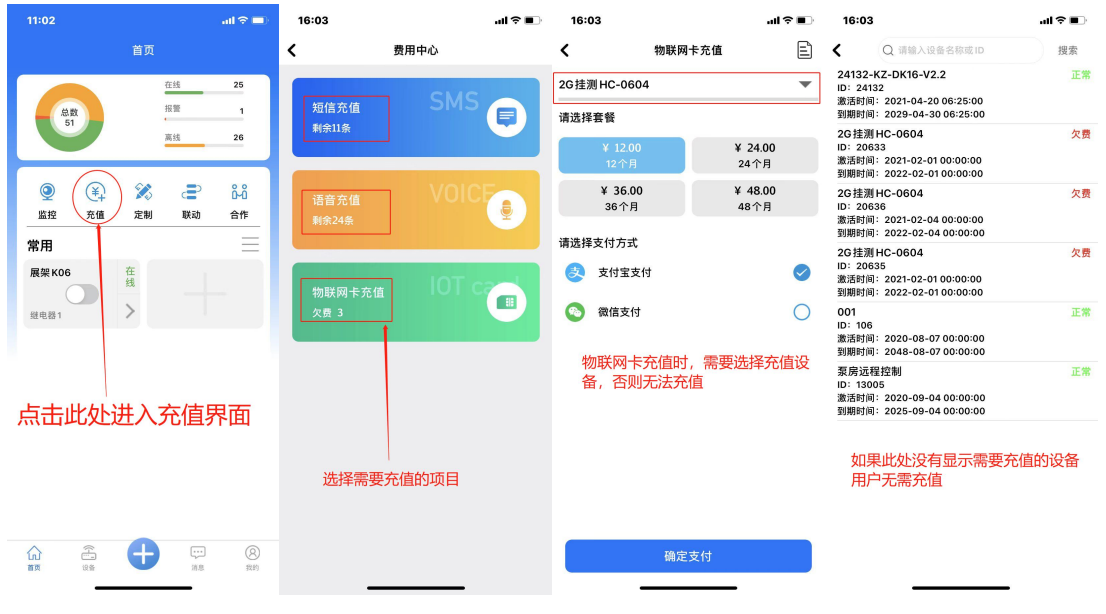

<span id="page-10-1"></span>注意:充值时,经常有用户充错项目,请确认充值内容再进行充值。

### **3.4** 定制

软件以及硬件均可定制,用户可以通过此通道发布产品需求,我们收到您的 需求后进行评估,会尽快安排相关工程师与您联系。

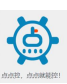

#### <span id="page-11-0"></span>**3.5** 联动

本功能是多台控制器之间的远程联动功能,可以进行开关信号或者模拟量 信号的远程传输。

首先进入首页的"联动"界面,进入远程联动,哪台控制器作为发送端进入哪 台控制器,然后进行通道的绑定,选择联动方式为变化联动(此模式下不影响手 机 APP 的远程控制)。具体步骤如下图所示:

首先进入首页的"联动"界面,进入远程联动,哪台控制器作为发送端进入哪 台控制器,然后进行通道的绑定,选择联动方式为变化联动(此模式下不影响手 机 APP 的远程控制)。具体步骤如下图所示:

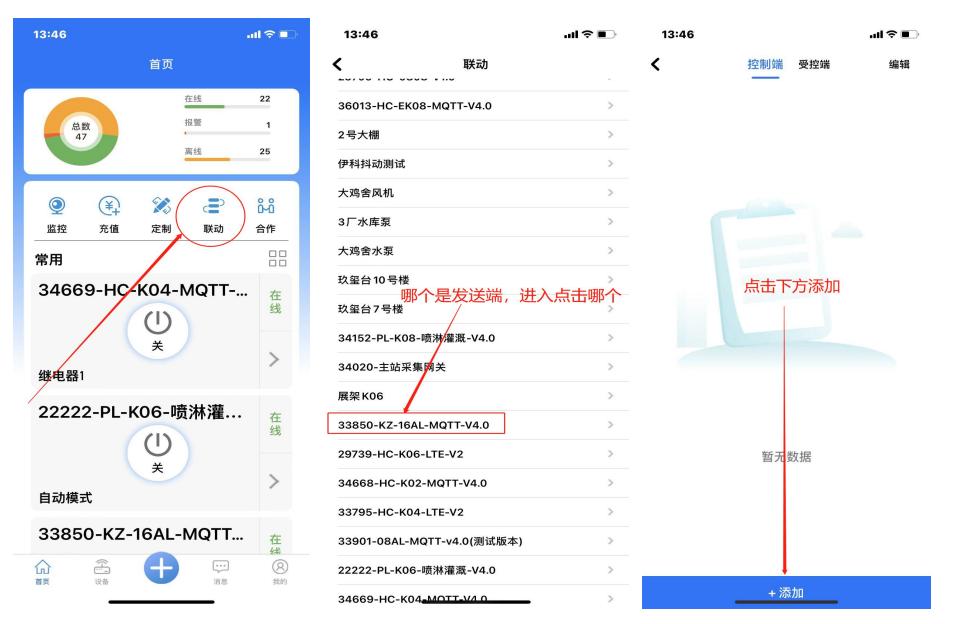

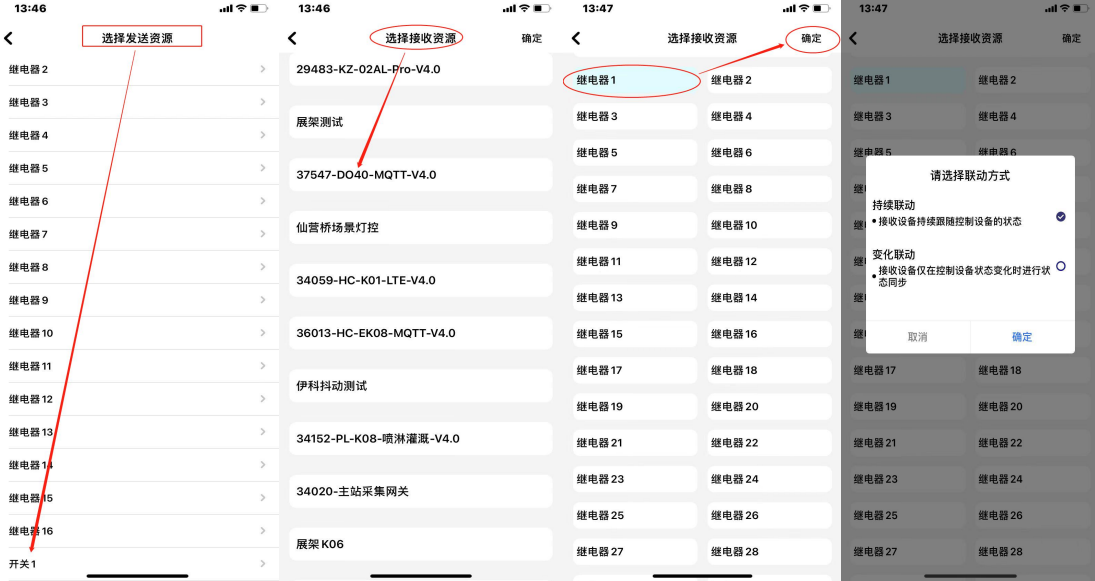

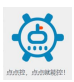

#### 注意: カランド アイスト こうしょう こうしょう こうしょう こうしょう

选择持续联动时,发送端和接收端每隔 1 分钟会强制同步一次;使用此模式, 稳定性较好。

选择变化联动时,发送端状态发生变化时才会和接收端同步一次;使用此模 式不影响手机 APP 开关接收端的继电器。

使用远程联动时,不可与部分本地逻辑一起使用,否则会造成继电器来回跳动的异常!

#### <span id="page-12-0"></span>**3.6** 合作

欢迎致电我们 0531-68960805,期待与您合作。

#### <span id="page-12-1"></span>**3.6** 常用

#### <span id="page-12-2"></span>3.6.1 常用的添加

用户可以在首页添加常用,以方便查看以及操作相关设备。

方法 1: 点击首页中间下方的常用区域的灰色"+",界面转到设备列表, 点开对应设备,左滑即可添加对应的通道为常用。

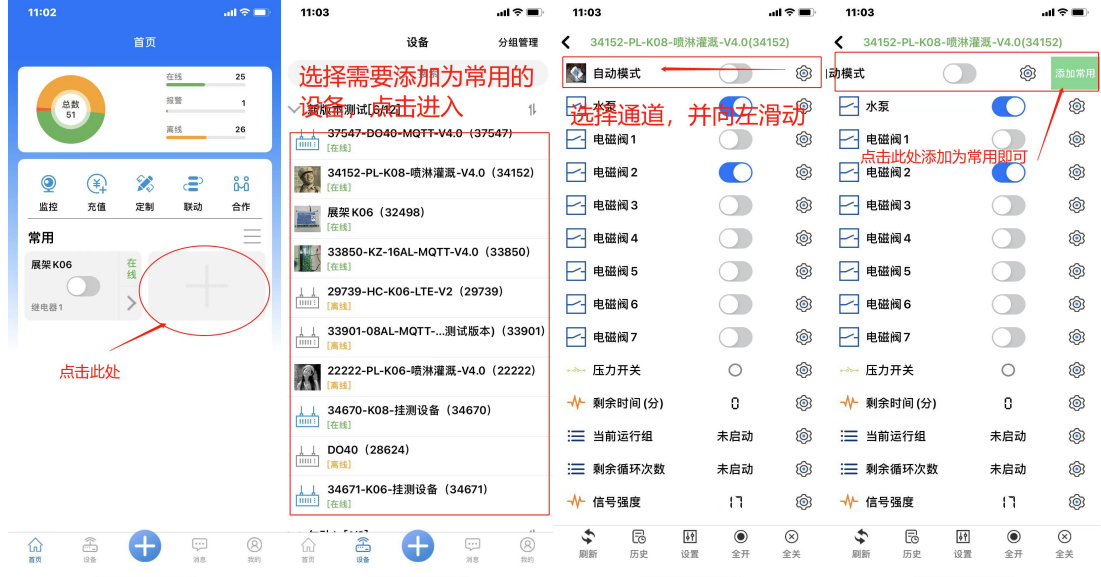

方法 2: 点击中间下方的"设备",进入设备界面,找到对应的设备对应的 通道,进入资源设置(通道设置),点击常用即可添加为常用资源。

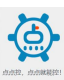

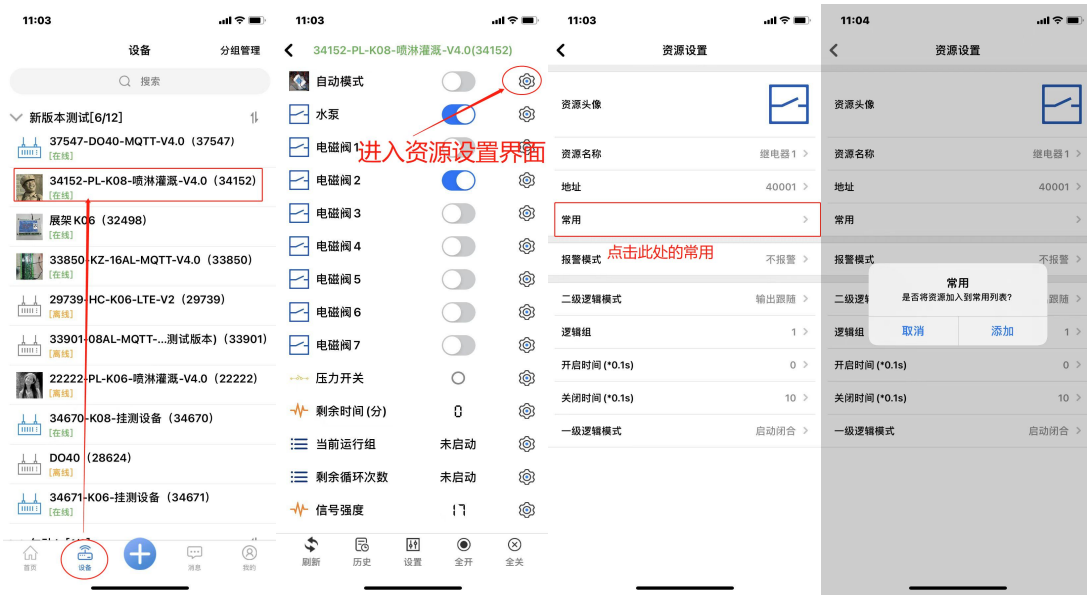

#### <span id="page-13-0"></span>3.6.2 常用的使用

首页添加常用后,可以在首页直接进行单一资源通道的操作或者查看数据。 也可快捷进入对应设备的通道列表进行本设备其他资源通道的操作。

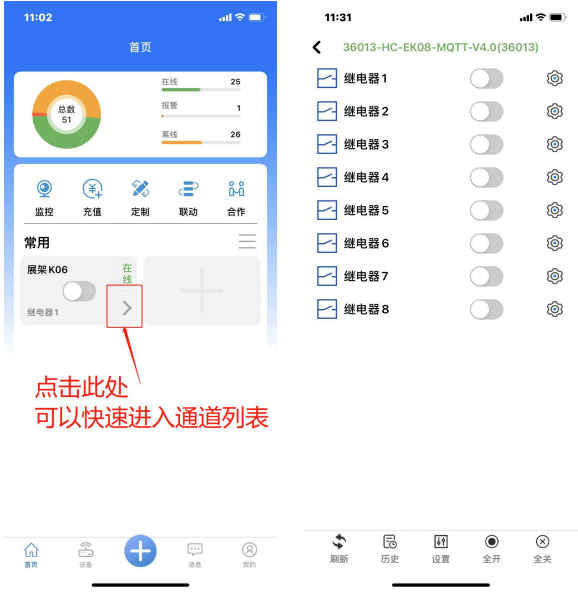

#### <span id="page-13-1"></span>3.6.3 常用的删除

首页添加常用后,若需要删除常用资源,可以长按相应的资源通道 3 秒, 则 会弹窗提示删除常用资源。

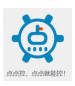

点点控,点点就能控!

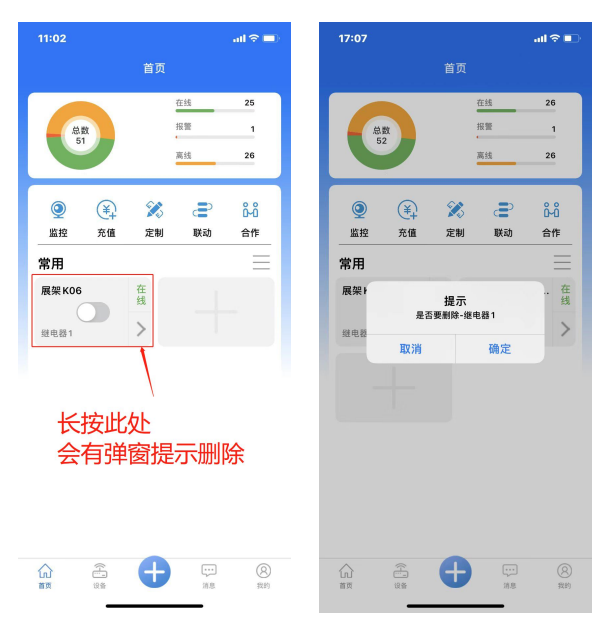

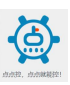

## <span id="page-15-0"></span>**4.** 设备界面

#### <span id="page-15-1"></span>**4.1** 搜索

在设备主界面上方,有设备搜索功能,可以按照设备 ID、输入设备名称(汉 字或者字符等)进行设备的搜索, (ID 不支持模糊搜索)。

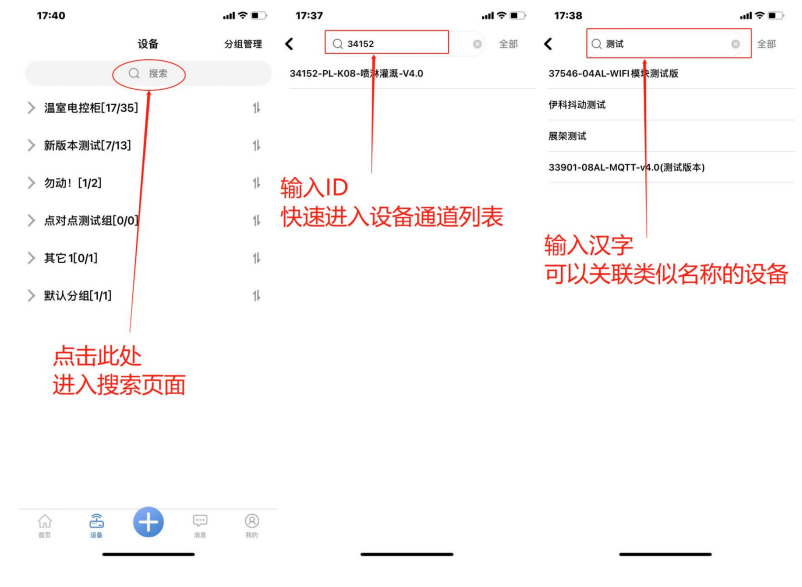

### <span id="page-15-2"></span>**4.2** 设备分组

#### <span id="page-15-3"></span>4.2.1 简单模式

简单模式的分组,是按照顺序排列的列表方式,用户可以点击分组名称或者 是前面的三角标,来展开分组或者收起分组。

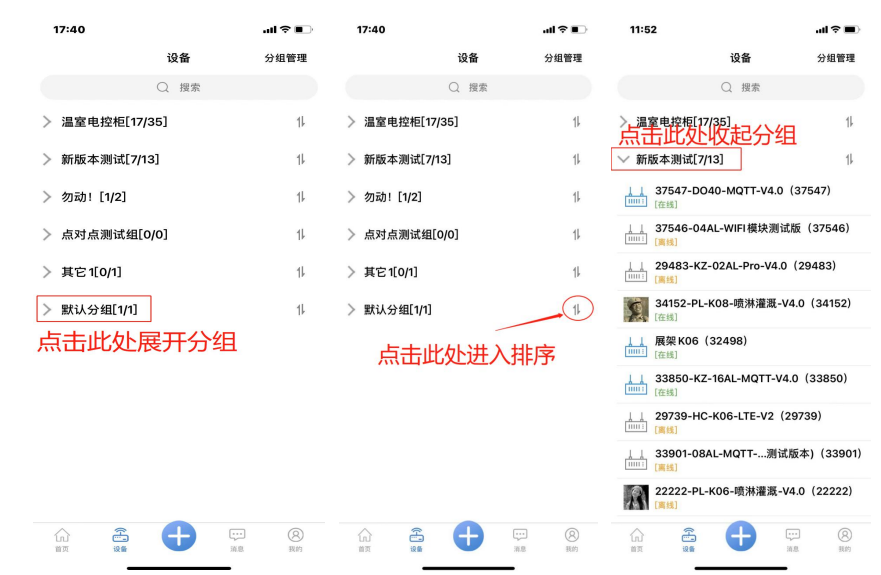

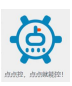

#### <span id="page-16-0"></span>4.2.2 工程模式

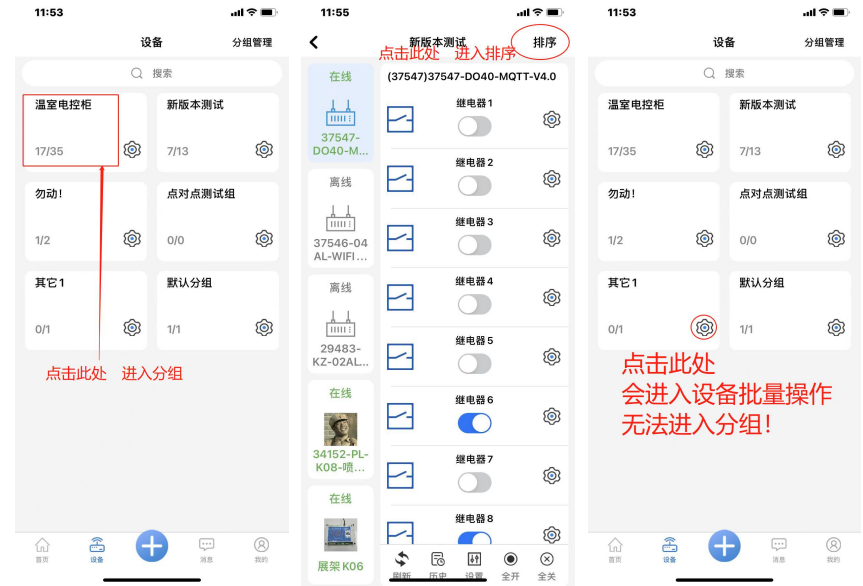

工程模式的分组,是按照卡片式的排列,用户可以点击对应分组卡片进入分 组,但需要注意的是分组卡片的右下角是批量操作入口,请勿点错。

#### <span id="page-16-1"></span>**4.3** 分组管理

在设备页面的左上角,可进入分组管理,可对已有分组进行删除、排序、改 名等,也可进行分组的添加。

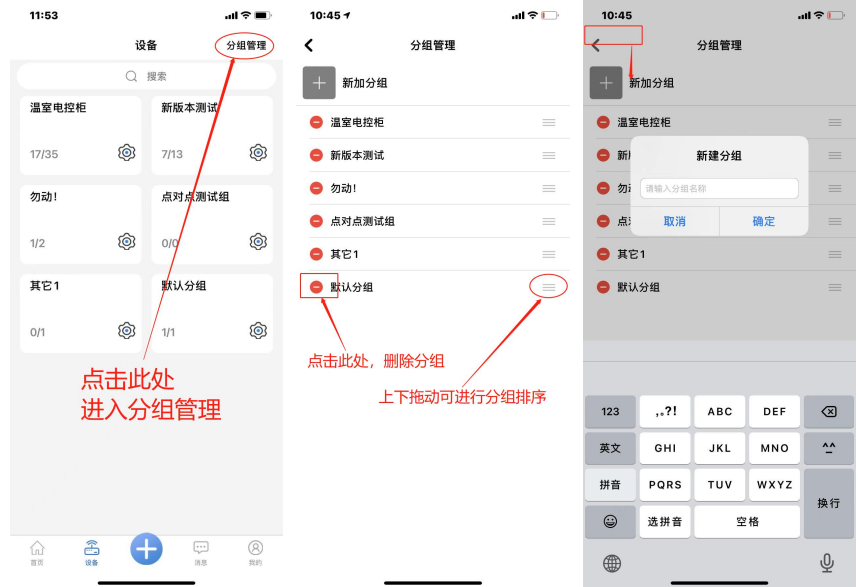

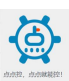

### <span id="page-17-0"></span>**4.4** 批量操作

#### 此操作仅支持工程模式!

在工程模式的分组卡片的右下角是批量操作入口可以对同型号(相同模板) 的设备进行指定通道的统一开启或关闭,也可进行全开全关操作。不同型号的控 制器无法使用。

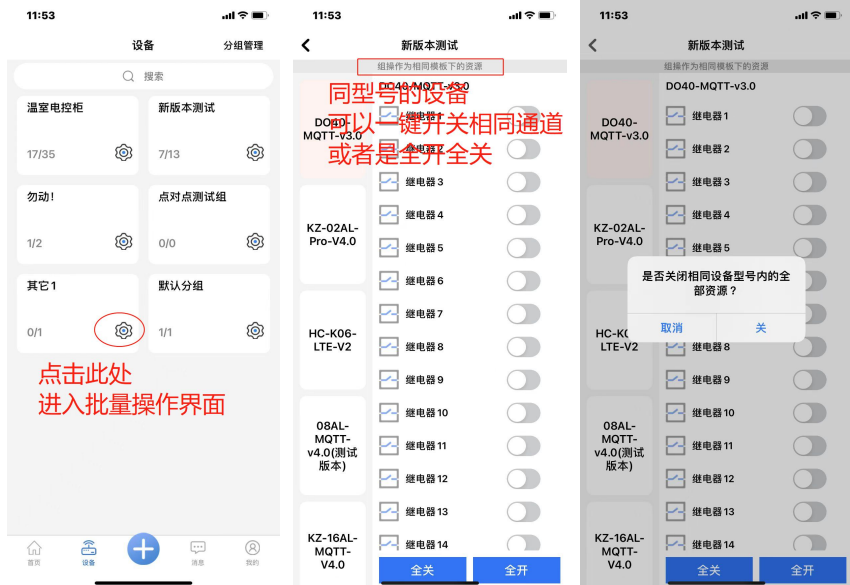

#### <span id="page-17-1"></span>**4.5** 设备列表

#### <span id="page-17-2"></span>4.2.1 简单模式

在简单模式的分组,展开对应分组即可查看到分组内设备列表。

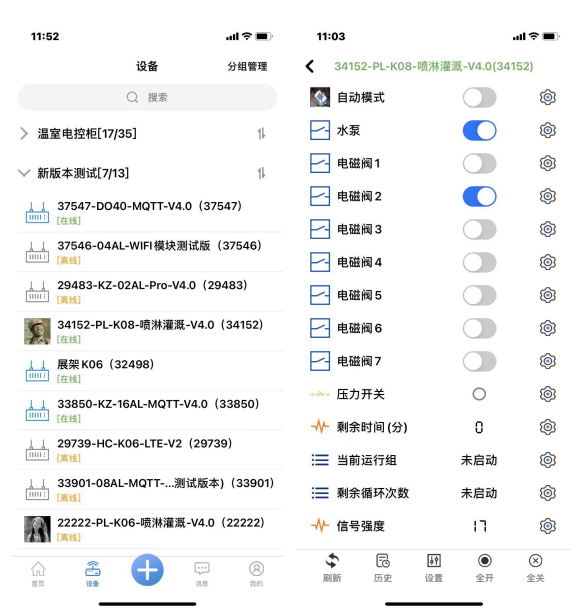

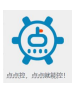

#### <span id="page-18-0"></span>4.2.2 工程模式

在工程模式的分组,展开对应分组看到设备列表同时会自动展开第一台设备 通道列表。

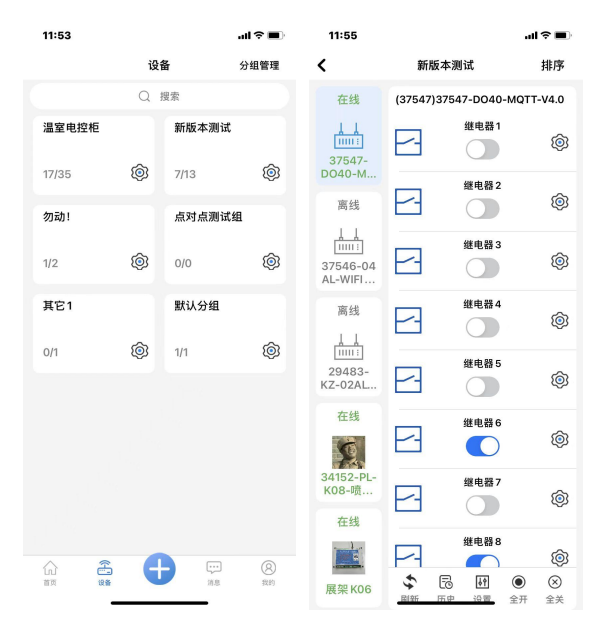

### <span id="page-18-1"></span>**4.6** 设备排序

工程模式和简单模式进入设备排序的入口不同,请注意区分,进入后可以拖 动设备手动排序,或者是按照名称、ID 进行排序。

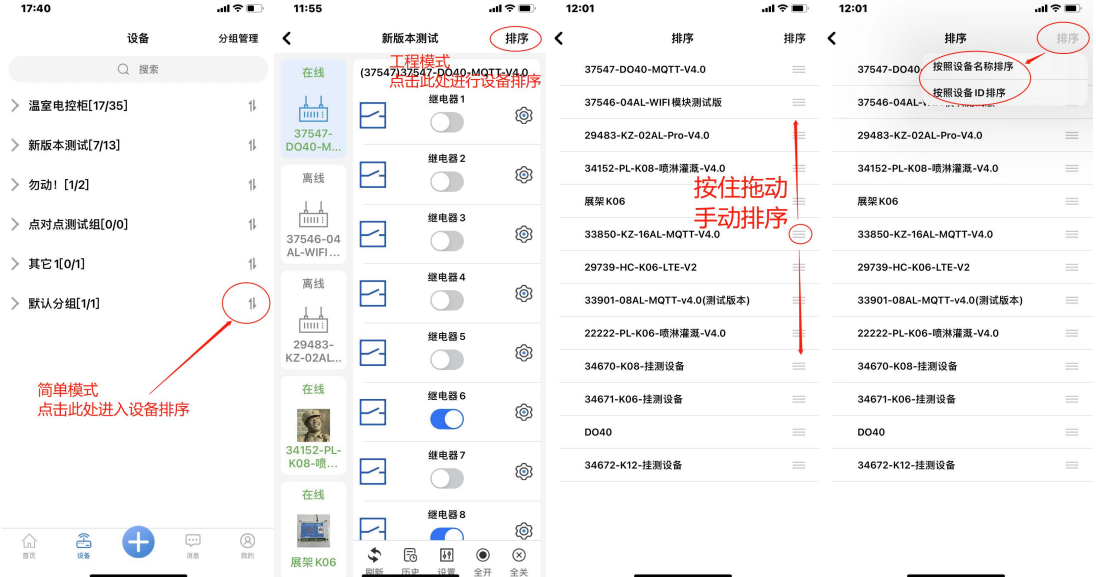

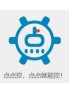

## <span id="page-19-0"></span>**4.7** 设备设置

用户在设备通道列表的最下面可以看到"设置",点击即可进入设备设置界 面,可以对设备头像、设备名称进行修改,可分享设备并管理权限,可设置定时 任务、进行分组设置、资源设置以及解绑操作。

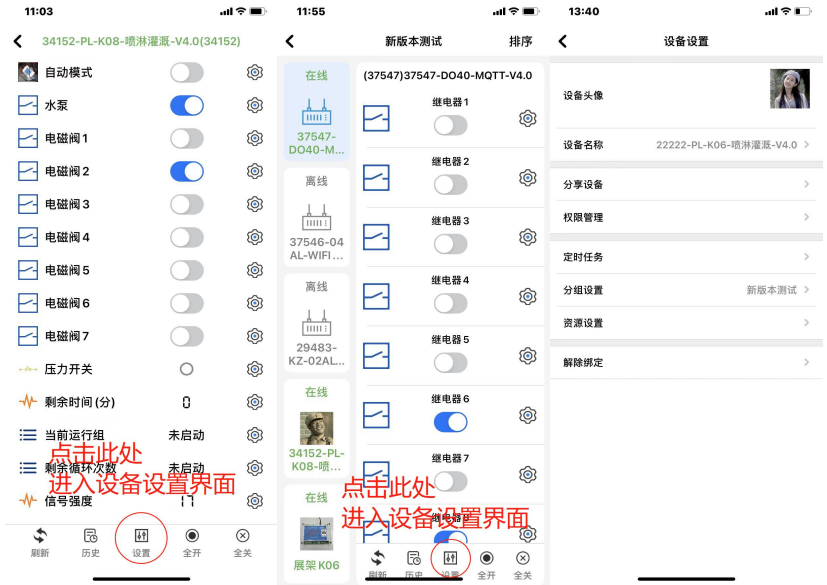

### <span id="page-19-1"></span>4.7.1 设备头像的更换

用户可以自主上传图片或者拍照来更换设备头像。

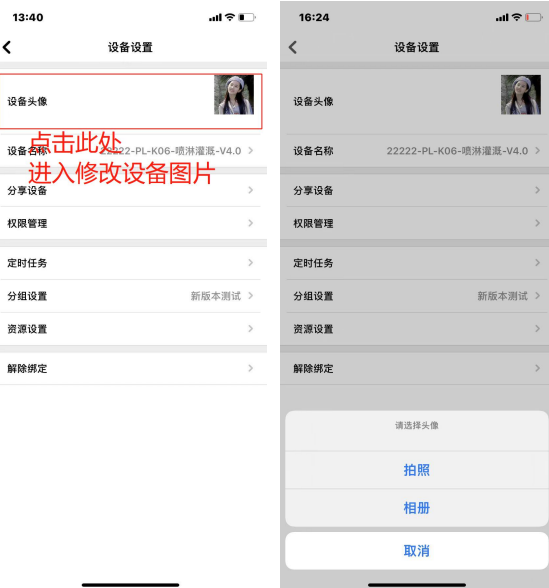

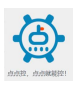

#### <span id="page-20-0"></span>4.7.2 设备名称的修改

用户可以按需自定义设备名称。

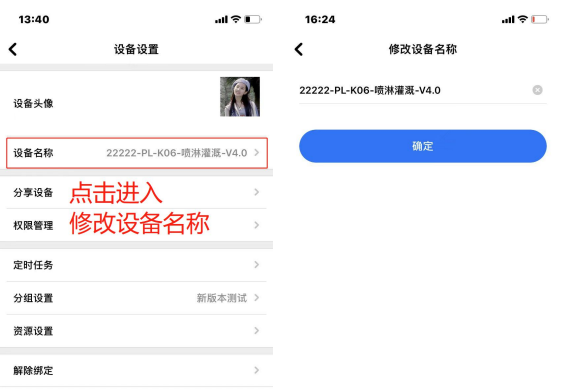

#### <span id="page-20-1"></span>4.7.3 设备分享

用户点击分享设备后,会出现一个新的二维码,可以保存到相册或者直接分 享微信。其他用户添加设备的时候扫描这个二维码即可添加。(此功能只有主用 户才可使用)

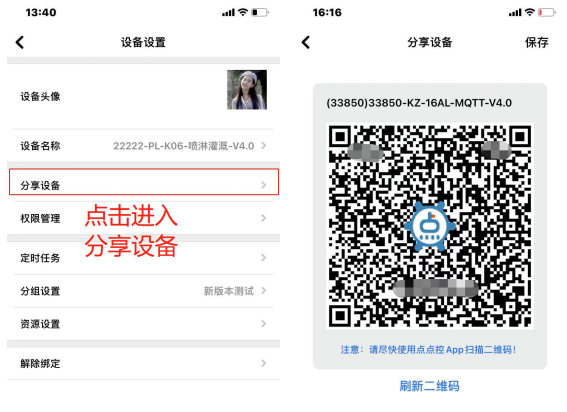

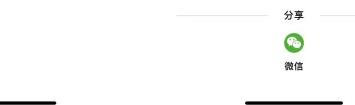

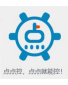

#### <span id="page-21-0"></span>4.7.4 权限管理

#### 此功能仅供设备的主用户使用。

此处可以查看已经分享给哪些用户使用,并且解除分享用户的绑定。

设备的主用户对自己以及分享用户的权限的开关,其中包括:设备参数、运 行参数、设置参数、报警推送、短信推送、电话通知。

设备参数:此权限为设备参数的修改和杳看权限(比如设定定时任务);

运行参数: 此权限为设备资源的操作权限(比如继电器操作权限);

设置参数: 此权限为设备资源的设置权限(比如资源报警选择闭合报警还是 断开报警);

报警推送:此权限为设备资源报警触发后是否进行手机消息栏推送;

短信推送:此权限为设备资源报警触发后是否进行手机短信推送;

电话通知:此权限为设备资源报警触发后是否进行手机电话推送;

注:因为报警短信和报警语音电话均是从主用户账户内扣除余额,因此请 注意谨慎开启。

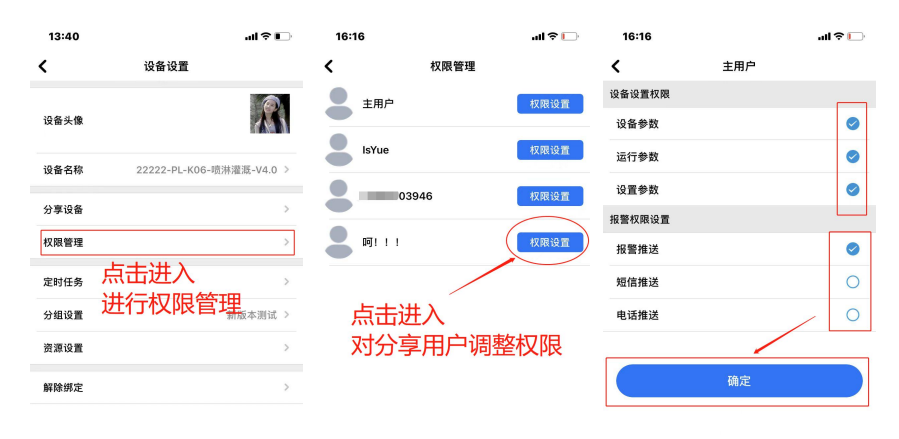

#### <span id="page-21-1"></span>4.7.5 定时任务

用户可以添加定时任务,使控制器按照预先设置的时间执行,定时需要设置 开始时间和结束时间,默认的在开始时间开启,在结束时间关闭。定时任务中可 以选定资源(此处指继电器),选择开始和结束任务的时间,重复方式可以选择 只执行一次、周一到周五、每天、自定义的方式,编辑完成后请在"是否启用" 中选择启用。

同时在定时任务列表中可以选择定时任务的开启和关闭以及删除。

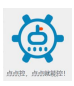

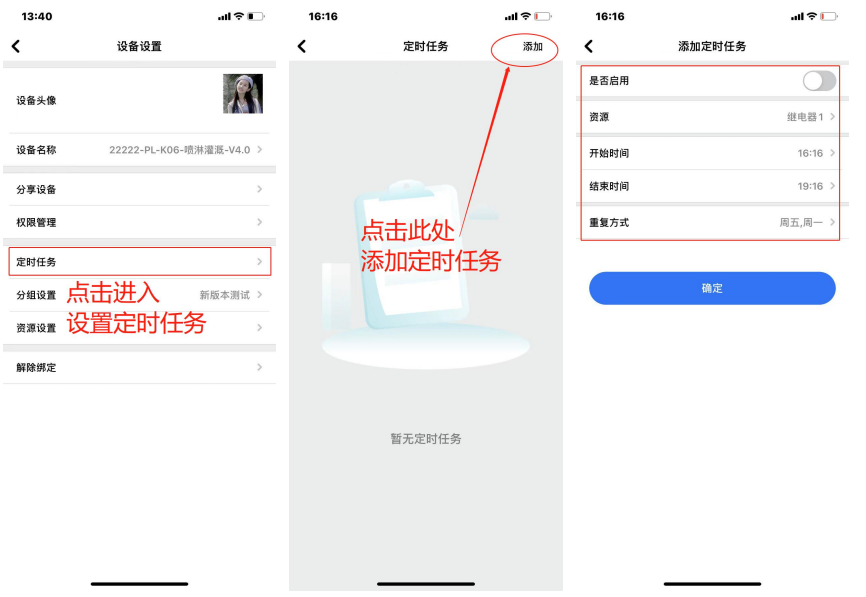

## <span id="page-22-0"></span>4.7.6 分组设置

可以在此处修改设备所属分组,每台设备只能处于一个分组中。

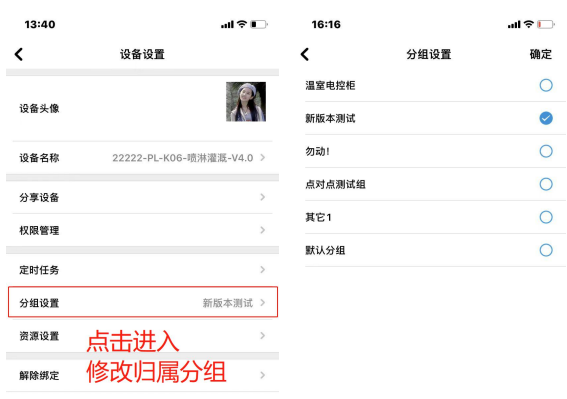

### <span id="page-22-1"></span>4.7.7 资源设置

此处的资源设置主要是资源通道的排序功能。

 $\overline{\phantom{0}}$ 

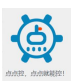

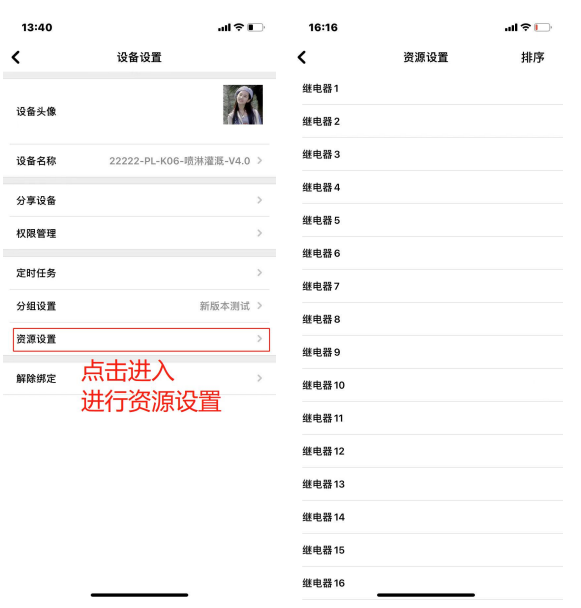

### <span id="page-23-0"></span>4.7.8 设备解绑

设备解绑后,账号下将不存在该设备,但是已经设置的设备参数(包含定时 任务)、资源设置参数等仍然保留在设备内,设备依然会执行。

若主用户设备解绑后,其分享用户也会默认解除该设备的绑定; 若分享用户设备解绑后,其主用户不受其影响;

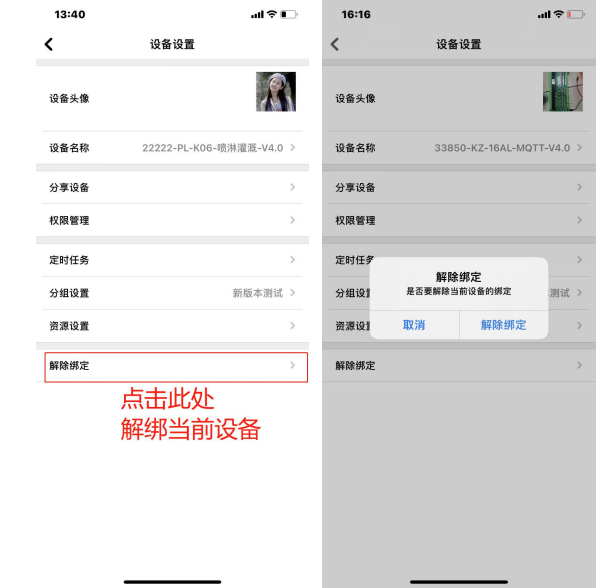

## <span id="page-23-1"></span>**4.8** 资源设置(通道设置)

每个通道的后面都有一个齿轮标志,进入后可以对本通道进行相关参数设

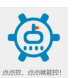

置,比如,逻辑模式的修改、报警方式的修改等。

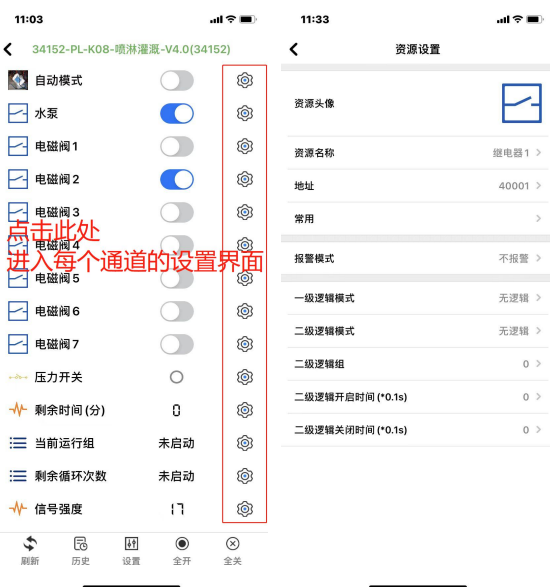

#### <span id="page-24-0"></span>4.8.1 设备报警

报警功能的使用,需要确认以下几点方可使用: 1.需要在资源设置中设置报警方式; 2.需要开启相应权限才可以收到对应推送以及短信、电话; 3.需要确认短信以及语音余额是否充足(不使用短信、语音时忽略此条)

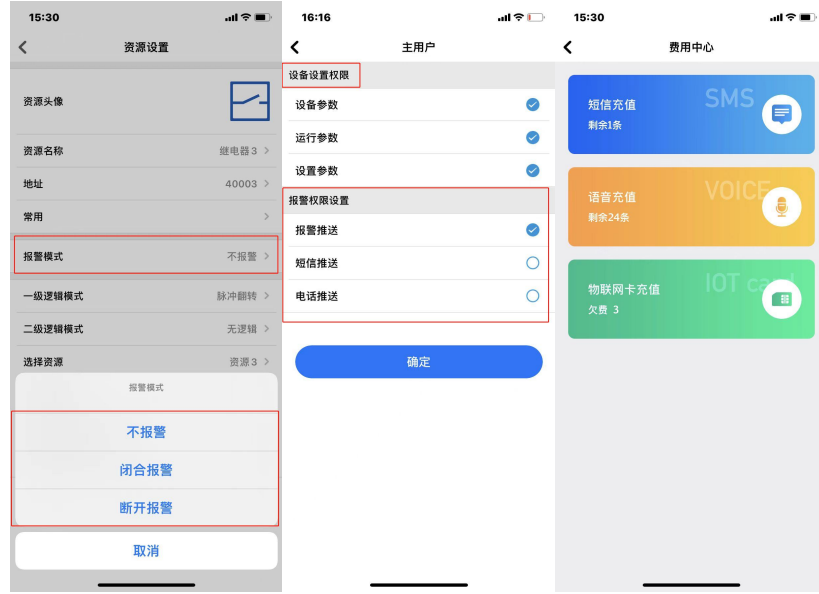

另外:

①短信报警和语音报警为收费服务,价格为 **0.1** 元**/**条;

②短信报警和语音报警所需费用从设备的主用户余额中扣除;

③电话报警时,平台拨打成功则会扣除费用,用户若因事未接听也认定拨打 成功;

国

点点控,点点就能控!

④同一时间,触发多条资源报警时,短信会逐条发送,电话报警只拨打一次; ⑤关于每个通道的报警(断开报警、闭合报警、上限报警、下限报警)请在 对应通道的资源设置中完成;;

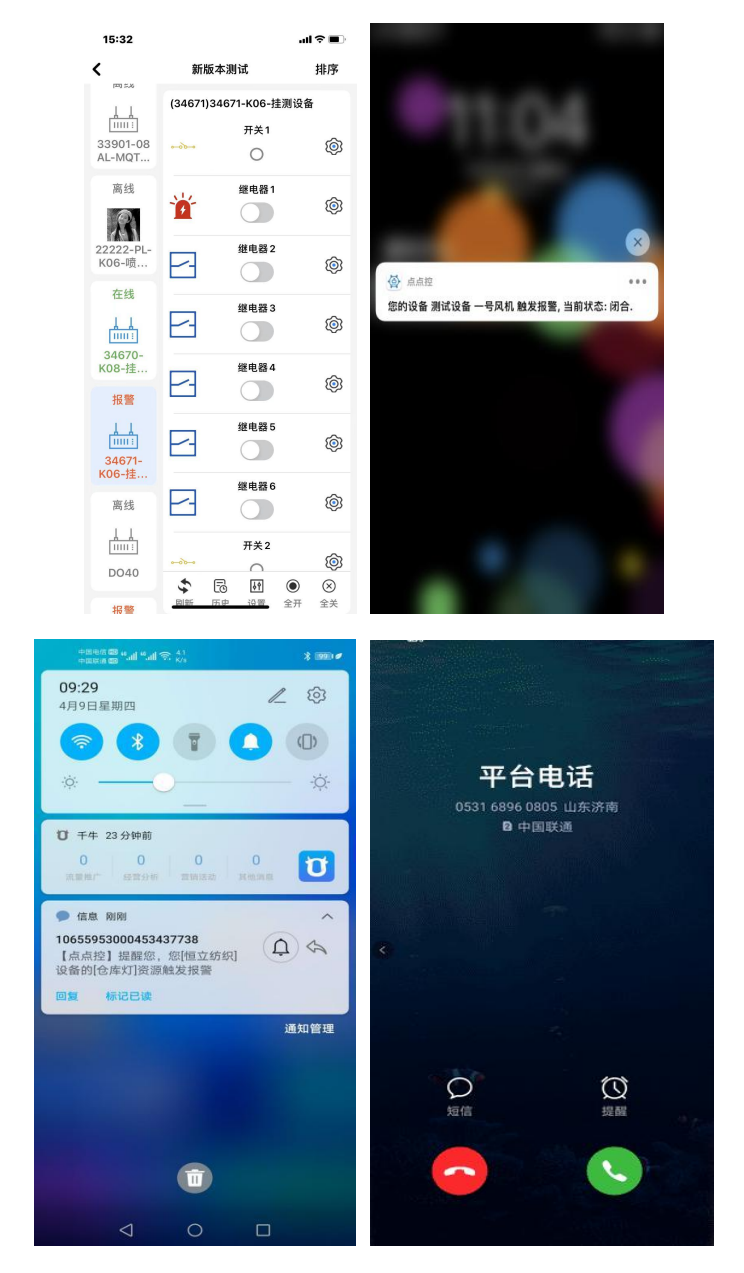

报警效果(分别为 APP 内报警、APP 推送报警、短信报警、电话报警):

## <span id="page-25-0"></span>**4.9** 历史(历史记录)

用户可以查看设备的开关记录以及数据采集记录,需要先选择时 间,再选择通道资源,然后点击确定即可。

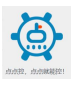

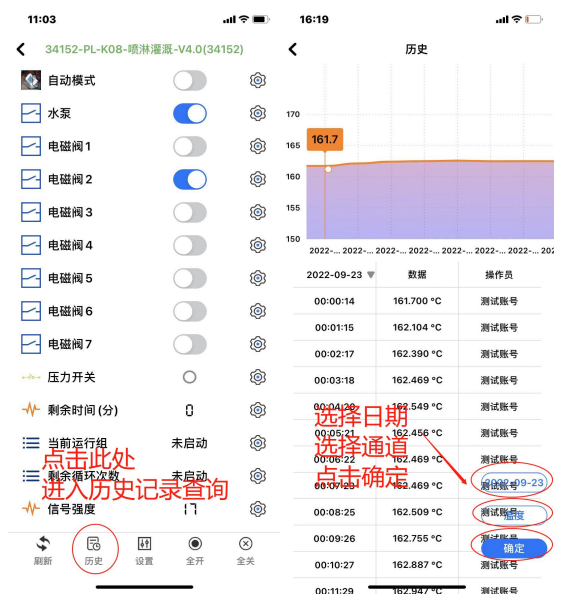

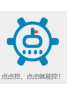

# <span id="page-27-0"></span>**5.** 设备添加

## **5.1** 单个设备添加

<span id="page-27-1"></span>单个设备的添加支持扫码添加以及相册识别图片的方式。

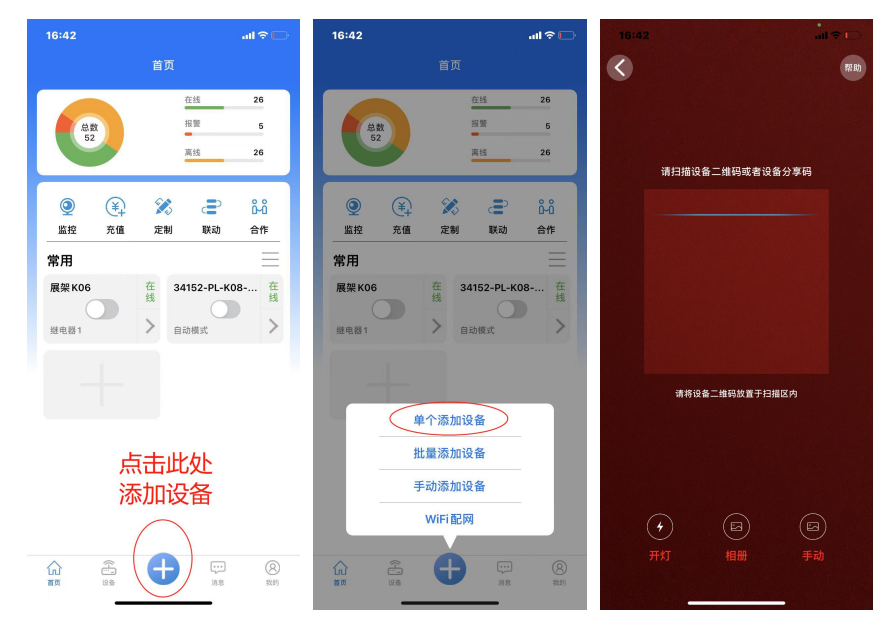

## <span id="page-27-2"></span>**5.2** 批量设备添加

多个设备的添加支持扫码添加以及相册识别图片的方式,添加成功后不会 退出当前界面,需要手动退出。

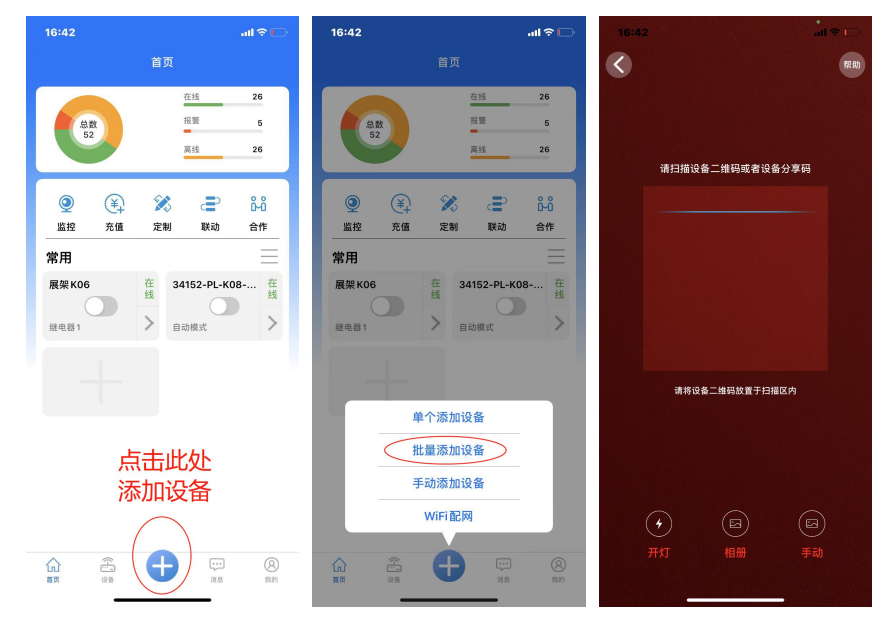

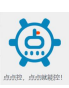

## <span id="page-28-0"></span>**5.3** 手动添加

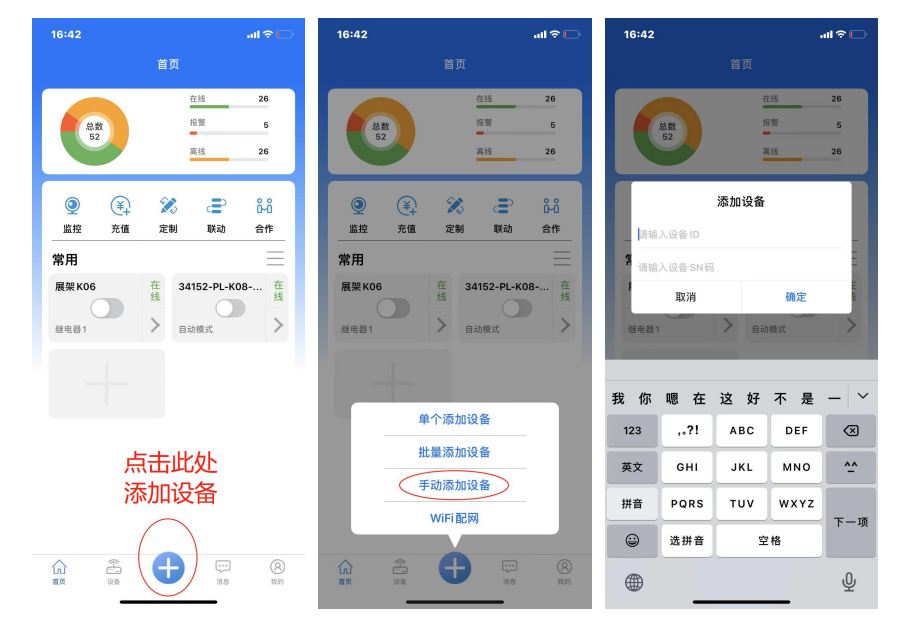

手动添加设备时,需要填写设备的 ID 以及 SN 序列号, 此信息在控制器张 贴的二维码下方可见。

### <span id="page-28-1"></span>**5.4 Wi-Fi** 配网

控制器供电后,点按配网按键三秒,联网指示灯红色频闪,即进入配网状态。 此时手机 APP 点击中间下方的配网,进入配网界面,输入密码后,配网成功后 会有提示配网成功。

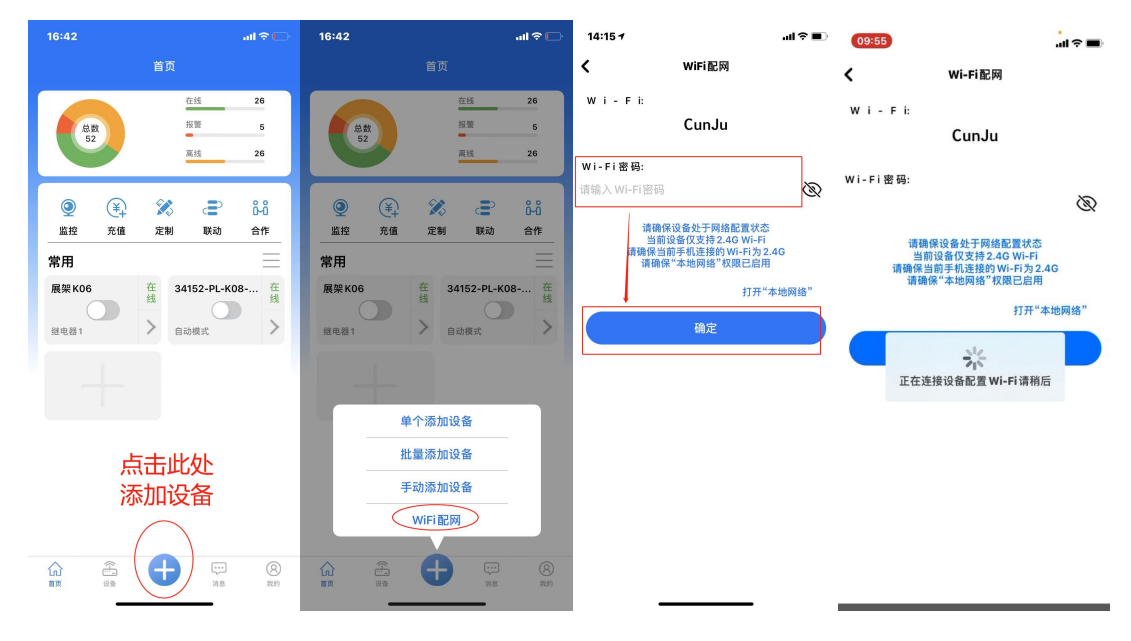

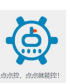

# <span id="page-29-0"></span>**6.** 消息

## <span id="page-29-1"></span>**6.1** 报警消息

此处显示的是历史报警记录信息。

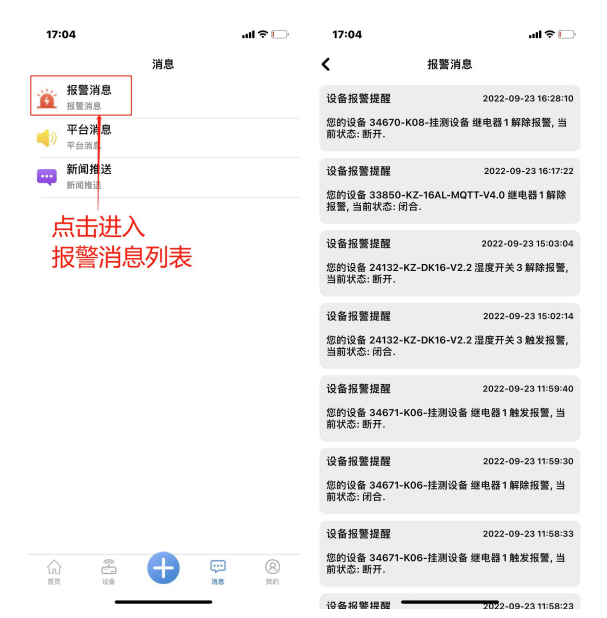

## <span id="page-29-2"></span>**6.2** 平台消息

此处显示的是平台推送的部分信息。

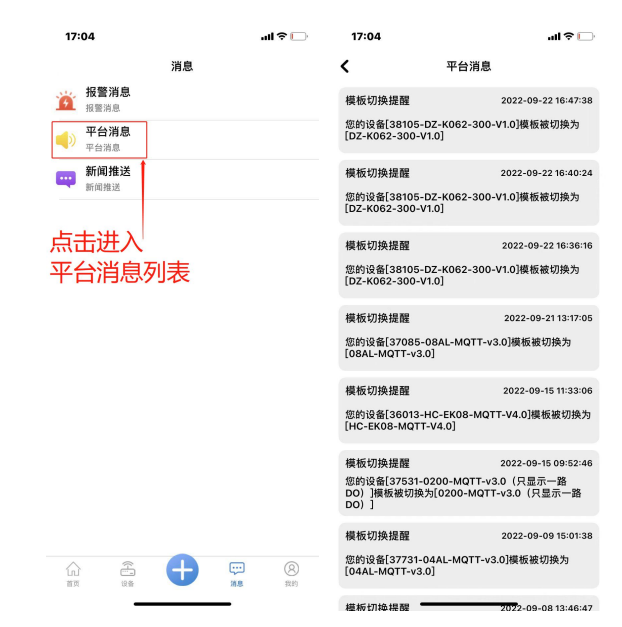

点点控,点点就能控!

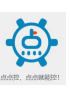

## <span id="page-30-0"></span>**6.3** 新闻推送

此处显示的是新闻信息。

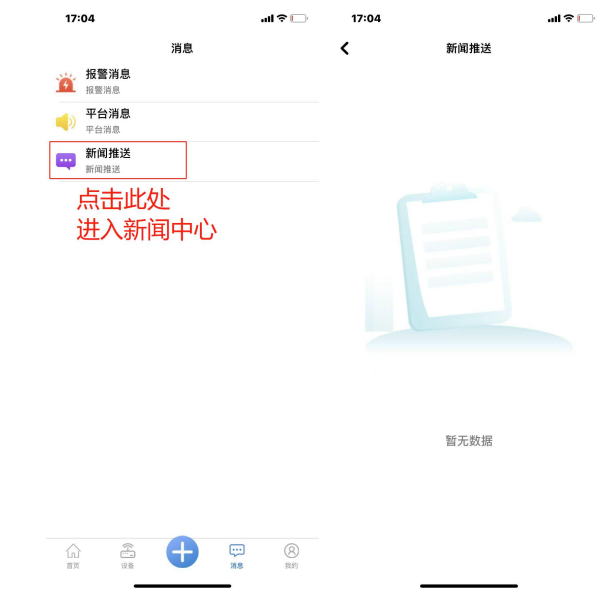

# <span id="page-30-1"></span>**7.** 用户(我的)

## **7.1** 账户设置

<span id="page-30-2"></span>通过点击编辑可以修改您的账户头像以及您的账号昵称。

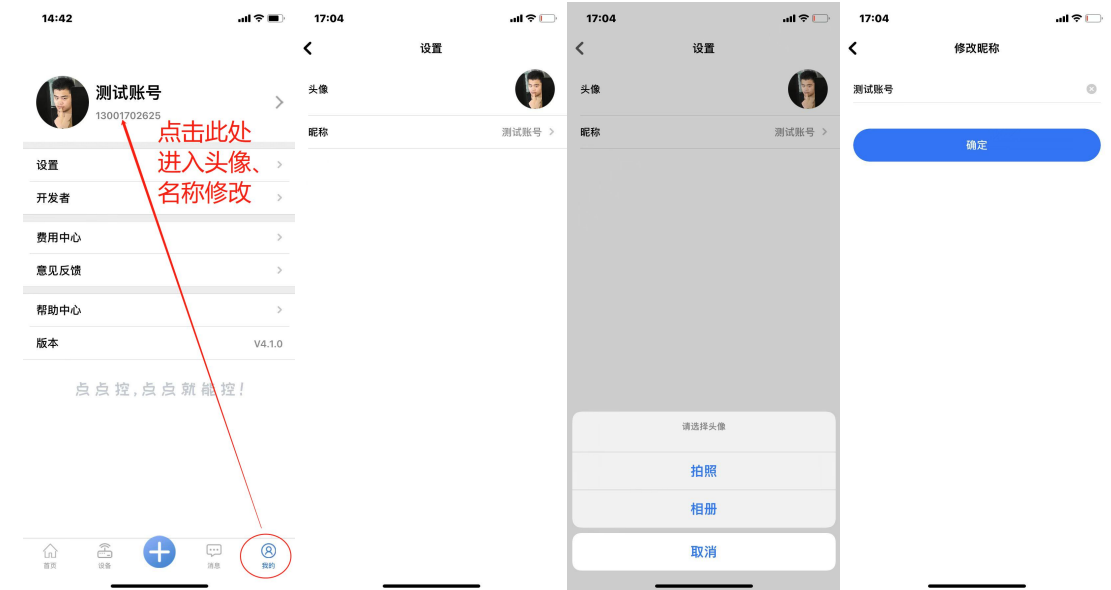

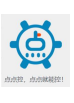

## <span id="page-31-0"></span>**7.2** 设置

在此处可以对账号的相关内容进行修改。

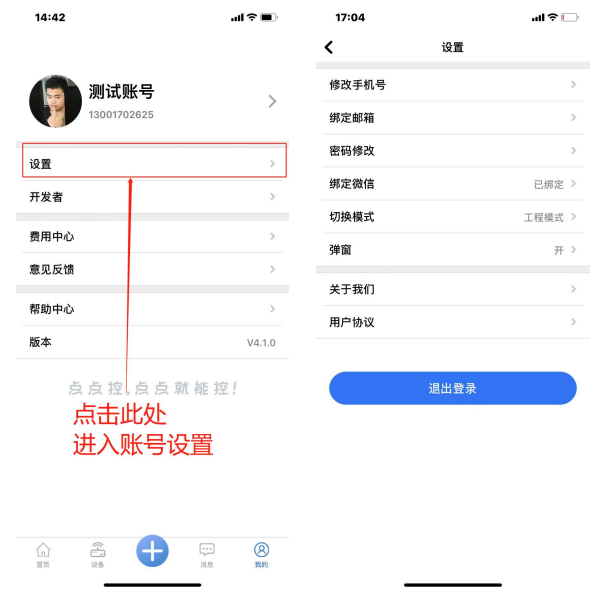

## <span id="page-31-1"></span>7.2.1 修改手机号

用户可以在此处修改手机号码,需要注意新手机号码需要是未经注册的账号 才可以。

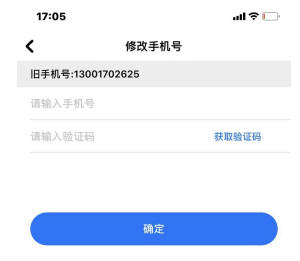

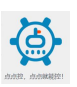

### <span id="page-32-0"></span>7.2.2 绑定邮箱

用户可以绑定邮箱,以防在手机号注销或者是丢失的时候,方便邮箱登录以 更换手机号等。

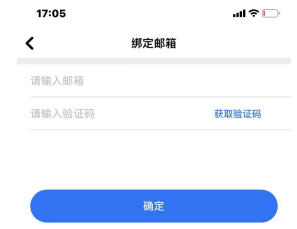

#### 7.2.3 绑定微信

<span id="page-32-1"></span>用户可以绑定微信,使登录更便捷。

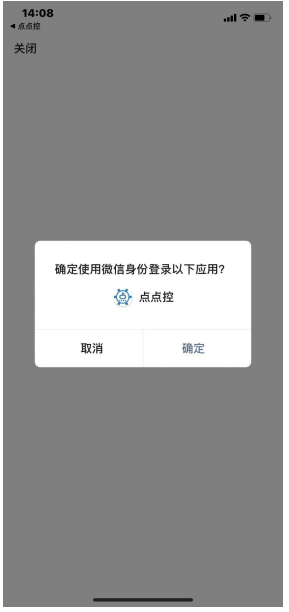

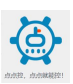

#### 7.2.4 切换模式

<span id="page-33-0"></span>默认注册登录为简单模式,在多设备操作时工程模式更加方便。

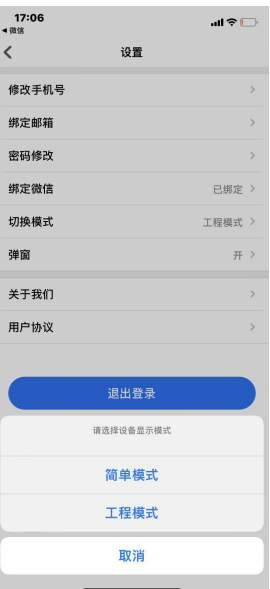

#### <span id="page-33-1"></span>7.2.5 弹窗

默认开关时确认弹窗是开启的(如下面左图),以防误操作,若用户不需要 弹窗确认,可以在此处将弹窗关闭。

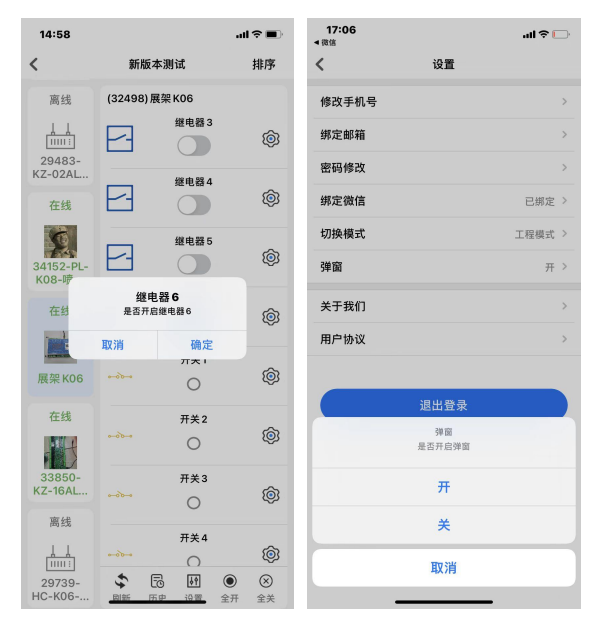

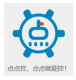

#### 7.2.6 密码修改

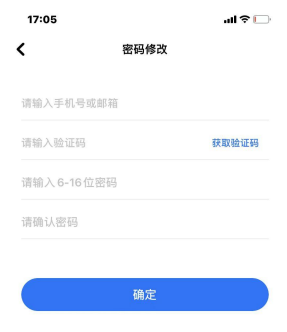

<span id="page-34-0"></span>用户可以定期进行密码修改,以保障账号安全。

## <span id="page-34-1"></span>**7.3** 开发者

此功能限于有硬件开发能力的用户接入自己的联网设备。可先阅读说明了解 平台规则。若遇到问题可以联系我们,我们会给与技术支持。

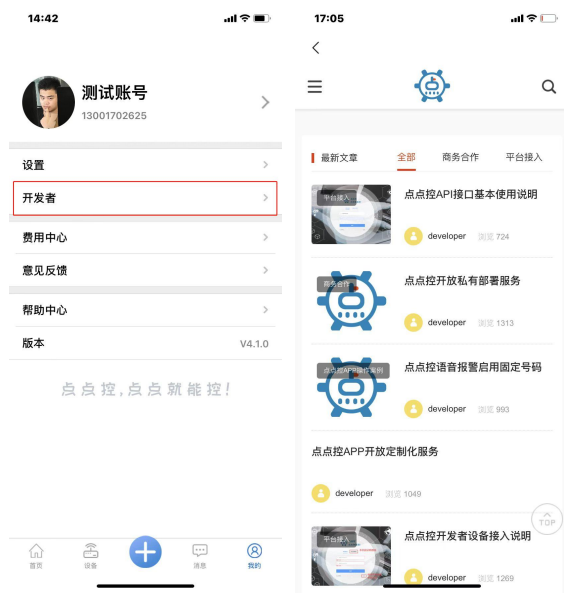

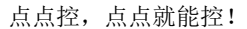

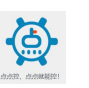

### <span id="page-35-0"></span>**7.4** 费用中心

①短信报警和语音报警为收费服务,价格为 **0.1** 元**/**条; ②短信报警和语音报警所需费用从设备的主用户余额中扣除; ③电话报警时,平台拨打成功则会扣除费用,用户若因事未接听也认定拨打成功; ④同一时间,触发多条资源报警时,短信会逐条发送,电话报警只拨打一次 ⑤关于每个通道的报警(断开报警、闭合报警、上限报警、下限报警)请在对应通道的

资源设置中宗成(详见本文 2.3 条);

报警效果(分别为 APP 内报警、APP 推送报警、短信报警、电话报警):

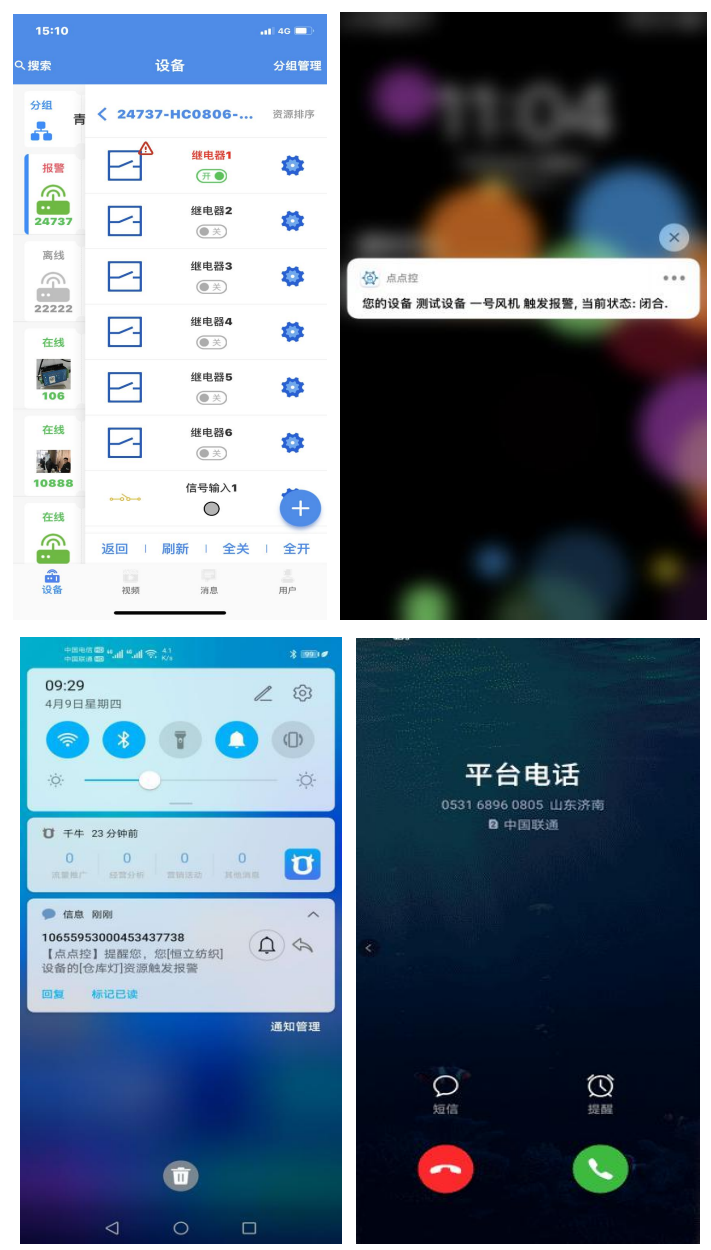

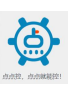

## <span id="page-36-0"></span>**7.5** 意见反馈

用户在 APP 使用中遇到问题,可以发送意见反馈给到我们,我们会尽快与您取得联系, 并解决问题。

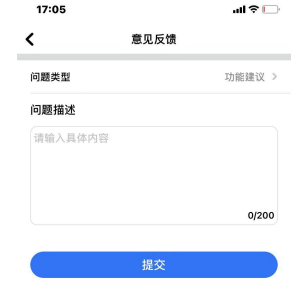

## <span id="page-36-1"></span>**7.6** 版本

本文针对 4.0 版本做相关说明,版本号为 4.xxx 均可使用此文。